Helena Puttonen

# VERKKOSIVUSTON UUDISTAMINEN WORDPRESS-SISÄLLÖNHALLINTA-JÄRJESTELMÄLLÄ

Opinnäytetyö

Liiketalouden ammattikorkeakoulututkinto

Tietojenkäsittely

2022

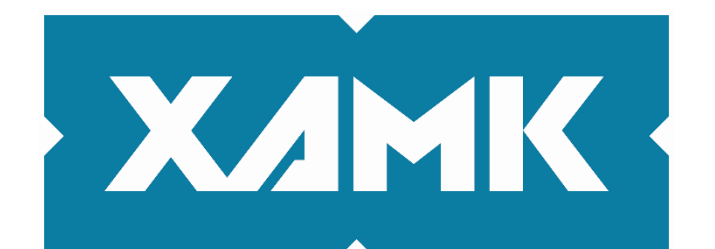

Kaakkois-Suomen ammattikorkeakoulu

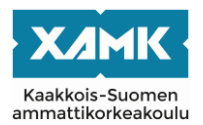

Tutkintonimike Tradenomi (AMK) Tekijä/Tekijät Helena Puttonen Työn nimi Verkkosivuston uudistaminen WordPress-sisällönhallintajärjestelmällä Toimeksiantaja Wesentra Oy Vuosi 2022 Sivut 36 sivua Työn ohjaaja(t) Heli Manninen

## **TIIVISTELMÄ**

Tämän opinnäytetyön aiheena on verkkosivujen uudistaminen WordPress-sisällönhallintajärjestelmää hyödyntäen. Tavoitteena oli luoda uudet, käyttäjäystävällisemmät sekä helposti ylläpidettävät verkkosivut aiemmin käytössä olleiden, jo ajasta hieman jääneiden tilalle. Opinnäytetyössä keskitytään erityisesti verkkosivujen käyttökokemuksen parantamisen eri keinoihin ja käydään lisäksi läpi WordPress-sisällönhallintajärjestelmän käyttöönotto sekä tämän sisältämiä hallintatyökaluja ja ominaisuuksia.

Toimeksiantajana opinnäytetyölle toimi Wesentra Oy, joiden ylläpitämä tukisivu oli vuosien saatossa ehtinyt jäädä ajasta jälkeen, sekä teknisesti että visuaalisesti. Lisäksi verkkosivuston ylläpitoa haluttiin helpottaa. WordPress sekä tämän sisällä käyttöön otettu teema mahdollistivat sen, että verkkosivuston ylläpito pystytään jatkossa toteuttamaan ilman ohjelmointiosaamista.

Opinnäytetyöraportin alkupuolella tutkitaan verkkosivuston uudistamiseen sekä suunnitteluun yleisesti liittyviä käsitteitä sekä tänä päivänä noudatettuja käytänteitä. Tämän jälkeen opinnäytetyössä esitellään WordPress-sisällönhallintajärjestelmä ja loppuosuus käsittelee itse käytännön toteutuksen eri vaiheita käyden samalla läpi perusteluja valituille ratkaisuille.

Opinnäytetyöprojektin lopputuloksena toteutettu verkkosivusto tuo asiantuntijasisällön esiin päivitetyssä muodossa. Verkkosivuston visuaalinen ilme palvelee käyttäjiä edistyneemmällä informatiivisuudellaan ja käyttökokemus on yleisesti ottaen vaivattomampi. Projektin aikana verkkosivuston sisältöön muokattiin lisäksi erinäiset sieltä puuttuneet, sisältöihin liittyneet muutokset ja tuotettiin erinäistä visuaalista materiaalia, muun muassa infograafien ja prosessikuvausten muodossa.

**Asiasanat:** WordPress, verkkosivut, käytettävyys, responsiivisuus

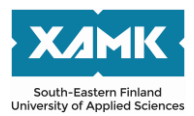

Author (authors) Helena Puttonen Commissioned by Wesentra Oy Time 2022 Pages 36 pages Supervisor Heli Manninen

Degree Bachelor of Business Administration Thesis title **Renewing a website with WordPress** 

#### **ABSTRACT**

The topic of this thesis was the redesign of websites using the WordPress content management system. The goal was to create a new, more userfriendly, and easy-to-maintain website to replace the old one that had been in use for some time. The thesis focused especially on different ways to improve the user experience of the website, it also introduced the implementation of the WordPress content management system and its management tools and features

The client of the thesis was Wesentra Oy whose support website had been left behind over the years, both technically and visually. In addition, there was a need to make the site easier to maintain. WordPress, as well as the theme that was taken into use within it, made it possible to maintain the pages at a level suitable for the entire staff.

The first part of the thesis studied the concepts related to website renewal and design in general, as well as the related practices followed today. After this, the thesis presented the WordPress content management system. In addition, the different stages of the practical implementation and the justification for the selected solutions were introduced.

The website created as a result of the thesis project brought out the company's expert content in an updated form. The visual appearance of the site serves the users with its more advanced informativeness and the user experience in general is more effortless. During the project, various content-related changes that were missing from the site were also edited and various visual material was produced, e.g. in the form of infographs and process descriptions.

**Keywords:** WordPress, webpages, usability, responsiveness

## **SISÄLLYS**

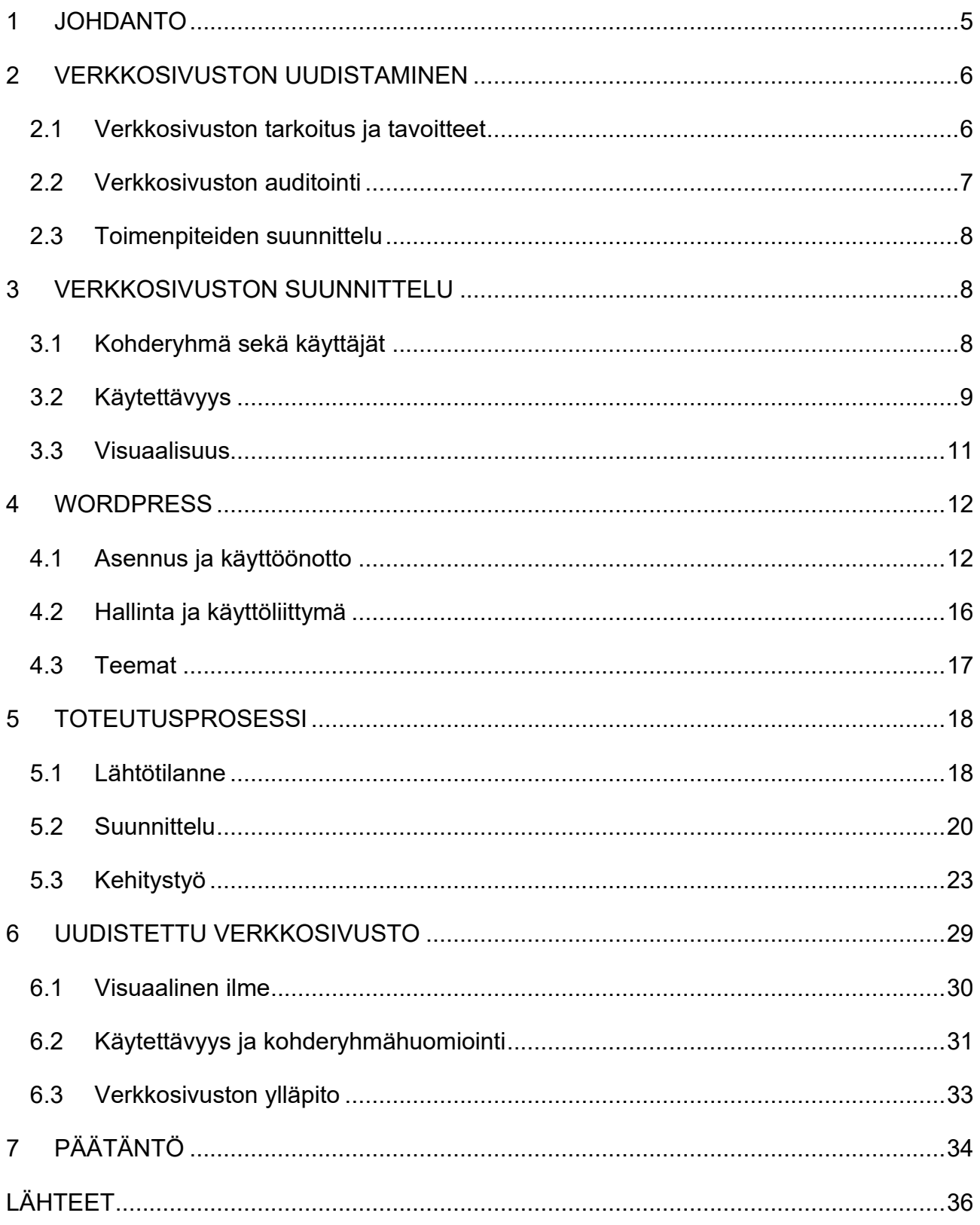

#### <span id="page-4-0"></span>**1 JOHDANTO**

Tämä opinnäytetyö suoritetaan toimeksiantona Wesentra Oy:lle, joka on kotimainen tietoturva-alan yritys. Yritys on perustettu vuonna 2015 ja toimii pohjoismaissa suurimpana Entrust:n SSL/TLS-varmenteiden jälleenmyyjänä suorittaen myös näihin liittyvän verifiointityön paikallisesti kotimaisena palveluna. Tämän lisäksi yritys tarjoaa myös koulutus- ja konsultointipalveluita ja heidän tarjonnastaan löytyy ratkaisuja myös kalasteluviestien sekä verkon tietoturvan hallintaan.

Yritys ylläpitää SSL-tukisivua, joka on kulkenut yrityksen tarinassa mukana sen alkuajoista lähtien. Wesentra Oy:lle on hiljattain julkaistu uudistetut omat verkkosivut ja koko yrityksen brändi päivitettiin samalla. Tukisivut tarvitsevat myös päivityksen käytettävyyden sekä ulkoasun osalta, ja ajankohta päivitykselle on luonnollinen yritysilmeen modernisoinnin jälkeen. Projektiluontoisen opinnäytetyön tavoitteena on toteuttaa lopputuotoksena kohderyhmähuomioidut, käyttäjäystävälliset sekä helposti ylläpidettävät verkkosivut.

Ensitarkastelussa uusittavilta sivuilta löytyy useita käytettävyyteen vaikuttavia päivitystarpeita, yhtenä huomionarvoisimmista responsiivisuus, eli sivujen mukautuminen eri käyttölaitteille sopivaksi. Tämä on lähes poikkeuksetta vanhempien verkkosivujen ongelma, ja se tulee korjata, mikäli halutaan nostaa verkkosivuston kävijämääriä. Uusista tukisivuista halutaan lisäksi helposti ylläpidettävät, myös ohjelmointitaidottomille henkilökunnan jäsenille, mikä puoltaa osaltaan WordPress:n sekä tämän sisällä käyttöönotettavan teeman valintaa.

Raportin alku koostuu teoriatiedosta verkkosivustokehitykseen sekä WordPress:iin liittyen. Sisällön rakenne jäsennellään vaiheittain, ja siinä pyritään mukailemaan itse toteutuksen etenemistä prosessin aikana. Opinnäytetyön loppuosassa, itse toteutuksesta kertovassa osuudessa, kuvataan käytäntöjä ja työvaiheita sekä kuvaillaan lopputuotoksena syntyneet uudistuneet sivut ja tämän myötä aikaansaadut parannukset.

## <span id="page-5-0"></span>**2 VERKKOSIVUSTON UUDISTAMINEN**

Verkkosivuston uudistamistarve nousee usein esiin, kun huomataan, ettei sen hetkinen sivusto palvele toiminnalliselta tai visuaaliselta osin haluttua, eikä sisällön kevyempi päivitys ole järkevää. Nopeasti kehittyvä teknologia sekä uusituvat tyylisuunnat ja verkkopalveluiden toteutustavat tuovat esiin kehitystarpeita, jotka ovat joissain tapauksissa helpoiten korjattavissa kokonaan uudella verkkosivustolla. (Valu Digital Oy 2019.)

## <span id="page-5-1"></span>**2.1 Verkkosivuston tarkoitus ja tavoitteet**

Verkkosivustoprojektin alkuvaiheessa on hyvä tunnistaa sivuston keskeisimmät tavoitteet, tarkoitus sekä kohderyhmä. Verkkosivusto on yrityksen näkökulmasta oleellinen osa sen markkinointia sekä verkkoläsnäoloa ja toimii samalla ketteränä alustana monipuolisen sisällön jakamisessa. (Vento 2021.)

Venton (2021) mukaan myynnin kasvua tavoitteleva verkkosivusto tulee toteuttaa pelkän tuotelähtöisyyden sijaan niin, että se tarjoaa vastauksen asiakkaiden kysymyksiin. Tällaisella sisällöllä ohjataan asiakasta eteenpäin ostoprosessissa, kohti ostopäätöstä. Myös Kangasniemi (s.a.) toteaa verkkosivuston uudistamisesta kertovassa artikkelissaan samansuuntaisesti*: "Suunnittelussa on hyvä muistaa, että asiakas tarpeineen on lähtökohta, eivät myytävät tuotteet ja palvelut.".*

Markkinoinnillisesta sekä myynnillisestä näkökulmasta tarkasteltuna verkkosivuston pohjimmainen tarkoitus on usein luoda haluttu tunne tai mielikuva yrityksestä, sekä tämän tuotteesta tai palvelusta. Tämän kautta vierailija konvertoidaan suorittamaan haluttu toimenpide. Esimerkkejä verkkosivustolla tavoitelluista konversioista ovat

- tehty ostos (verkkokauppa)
- ajan varaaminen
- tarjouspyynnön lähettäminen
- yhteydenottopyynnön jättäminen
- linkin tai CTA:n (Call-To-Action) klikkaus
- vierailu tietyllä sivulla
- blogin lukeminen (Folcan Oy s.a.)

Tavoitteiden asettaminen auttaa hahmottamaan halutun lopputuloksen kannalta oleellisia päätöksiä. Ne auttavat konkretisoimaan tarvittavia ratkaisuja

sekä helpottavat projektin loppuun saattamista jouhevasti. Tavoite voi olla suurempi käsite, kuten myynnin edistäminen, tai selkeä yksittäinen käytännön toimen tavoite, esimerkiksi asiakkaan yhteydenotto. (Valu Digital Oy 2019.)

## <span id="page-6-0"></span>**2.2 Verkkosivuston auditointi**

Olemassa olevan verkkosivuston päivityksellä tavoitellaan usein kasvavaa kävijämäärää, yleistä palvelunlaadun parannusta ja näiden myötä myös mahdollisesti uusia asiakkaita. Prosessiin on hyvä sisällyttää nykyisen verkkosivuston auditointi, jossa tämä käydään läpi tiettyjä oleellisia ominaisuuksia etsien tai havainnoiden niiden puuttuminen. (Bergius 2020.)

Verkkosivuston auditoinnissa keskitytään liiketoiminnan kannalta oleellisiin, asiakaskokemukseen vaikuttaviin ominaisuuksiin (Malinen 2015). Tyypillisiä tarkastelun kohteita ovat muun muassa verkkosivuston ulkoasu ja navigointi, sisällön ymmärrettävyys ja puhuttelevuus sekä hakukoneoptimoinnin taso. Auditoinnissa on hyvä hyödyntää myös kilpailijoiden vastaavanlaista sisältöä omaavia verkkosivustoja vertaamalla näitä uudistettavaan verkkosivustoon. (Bergius 2020.)

Oleellisiin läpikäytäviin ominaisuuksiin auditoinnissa lukeutuvat myös verkkosivuston tekniset ominaisuudet, kuten responsiivisuus ja latautumisnopeus. Sivujen tulisi avautua ongelmitta eri käyttöliittymissä sekä selaimissa. (Orpana 2017.) Auditoinnin aikana selviää usein myös verkkosivuston tietoturvan taso, jatkokehitettävyys sekä integroitavuus. Tämä vaikuttaa osaltaan päätökseen siitä, kannattaako nykyisiä sivuja päivittää vai rakentaa kokonaan uudet. (Malinen 2015.)

Auditointi on merkittävä osa verkkosivuston uudistamista. Sen aikana havaittujen kehityskohteiden perusteella saadaan hyvä yleiskuva verkkosivuston selkeimmistä kipukohdista. (Malinen 2015.) Auditoinnin avulla nostetaan esiin kehitysideat sekä toimintasuunnitelmat, jotka helpottavat sekä nopeuttavat verkkosivuston päivitysprosessin suorittamista ja varmistavat onnistuneen lopputuloksen. (Bergius 2020.)

#### <span id="page-7-0"></span>**2.3 Toimenpiteiden suunnittelu**

Verkkosivuston uudistaminen on usein työläs ja monivaiheinen prosessi. Hyvä suunnittelu ohjaa toimintaa ja auttaa ratkomaan ongelmakohtia. Suunnittelua voidaan ajatella monitasoisena. Kokonaisuudessaan koko toteutusprojekti vaatii suunnitelman, jotta jokainen työryhmässä osaa toimia tavoitteiden mukaisesti. Toisaalta taas yksittäiset kokonaisuudet, kuten tekstisisällöt, kuvat ja toiminnalliset ominaisuudet vaativat myös osaltaan suunnittelua ja testausta, jotta saadaan aikaan toimiva kokonaisuus. (Kangasniemi s.a.)

Suunnitelman kautta projekti saadaan pidettyä hallittavana, vaikka sen aikana törmättäisiin kehitystiimin sisällä erimielisyyksiin. Suunnitelman perusteella pystytään priorisoimaan sekä aikatauluttamaan havaittujen epäkohtien vaatimat muutostyöt. (Krug 2006, 123–129.) Projektin jouhevan etenemisen kannalta on hyvä pitää mielessä, ettei uudistustyö lopu sivujen julkaisuun. Mikäli sivut halutaan pitää ajanmukaisina, niitä tulee päivittää jatkuvasti. Tämä on myös yksi lisäsyy sille, miksi verkkosivusto tulee kehittää niin, että se on helposti ylläpidettävä sekä vaivattomasti päivitettävä. (Mt.)

## <span id="page-7-1"></span>**3 VERKKOSIVUSTON SUUNNITTELU**

Verkkosivusto kehitetään sen käyttäjiä varten, joten suunnitteluvaiheessa tulee kohderyhmän tunnistamisen lisäksi tunnistaa myös, mitä tarpeita heillä on. Lisäksi tulee pohtia, mitä verkkosivustolla ylipäätään halutaan viestiä, käytettävyyttä unohtamatta. Asiakas- ja yrityskohtaiset tarpeet ohjaavat omalta osaltaan suunnitteluprosessia. (Kangasniemi s.a.) Vaatimukset ja toiveet voivat vaihdella projektikohtaisesti suurestikin. Tietyt perusvaatimukset verkkosivustosuunnittelussa on kuitenkin hyvä sisällyttää suunnitteluun projektista riippumatta. (Krug 2006, 95–97.)

#### <span id="page-7-2"></span>**3.1 Kohderyhmä sekä käyttäjät**

Laadukkaan ja käyttäjätarpeet kohtaavan verkkosivustosisällön luomiseksi tulee tunnistaa kohderyhmä. Verkkosivuston käyttäjät hakevat sisällöstä ratkaisuja omiin tarpeisiinsa, joten pelkkä tuote- tai yrityskeskeinen sisältö ei ole useinkaan toimivaa. (Vento 2021.) Käyttäjä sekä käytettävyys ovat kaiken

suunnittelun perustana, ja tätä kautta on tärkeä tunnistaa kohderyhmän kannalta arvokkain ja hyödyllisin sisältö (Kangasniemi s.a.).

Kohderyhmä huomioidaan paitsi verkkosivuston sisällössä, myös visuaalisessa ilmeessä. On hyvä miettiä, millaisen vaikutelman kävijä saa verkkosivustosta ensikatsomallaan ja löytääkö hän helposti häntä kiinnostavat sisällöt tai tuotteet. Kirjoitusasun tulee olla virheetön, ellei määrittelyssä ole havaittu syytä toisenlaiseen toimintatapaan. (Orpana 2017.)

Kohderyhmän saavuttamista sekä selailijoiden ohjaamista verkkosivustolle voidaan oleellisesti parantaa hakukoneoptimoinnilla (*SEO, Search Engine Optimization*). Käytännössä hakukoneoptimoinnilla edistetään sitä, miten verkkosivusto sisältöineen nousee esiin eri hakukoneiden hakutuloksissa. Esimerkkejä verkossa paljon käytetyistä hakukoneista ovat Google, Yahoo! ja Bing. Hakukoneet huomioivat verkkosivuston sisällön, kuten otsikoinnit, käytetyn sanaston, avainsanat sekä kuvien tiedot arvioimatta kuitenkaan muuten visuaalisia määrityksiä. (Sabin-Wilson 2019, 405–409.)

## <span id="page-8-0"></span>**3.2 Käytettävyys**

Verkkopalvelun käytettävyys voidaan käytettävyysasiantuntija Jakob Nielsenin mukaan jakaa seuraavasti:

- *1. Opittavuus: Kuinka nopeasti käytön oppii ensimmäisellä verkkosivuston käyttökerralla*
- *2. Tehokkuus: Kuinka nopeasti opitut asiat osataan laittaa käytäntöön*
- *3. Muistettavuus: Kuinka nopeasti opitut käytännöt muistuvat mieleen tauon jälkeen*
- *4. Virheettömyys: Kuinka paljon käyttäjät ylipäätään tekevät virheitä, miten pahoja ja kuinka selviävät niistä*
- *5. Miellyttävyys: Kuinka miellyttävänä käyttäjä kokee verkkosivuston käytön ylipäätään*
- *6. Hyödyllisyys: Kuinka hyvin verkkopalvelu sopii työhön, joka sille on tarkoitettu* (Valu Digital Oy 2019.)

Palvelun käytön ja verkkosivustolla navigoinnin tulee olla käyttäjälle vaivatonta sekä helposti opittavaa. Verkkosivustolla vierailevalle tarjotaan näin

mahdollisimman paljon kapasiteettia keskittyä oleelliseen, eli verkkosivuston varsinaisen sisällön sisäistämiseen. (Valu Digital Oy 2019.) Verkkosivuston käytön jouhevuudella yhdessä laadukkaan informaatiosisällön kanssa varmistetaan, että kävijä palaa tänne uudelleen (Krug 2006, 9).

Navigoinnin selkeyden lisäksi verkkosivustolla, jolla on useampi verkkosivu ja useita aihesisältöjä, on hyvä mahdollistaa kävijälle hakuominaisuus, jonka kautta löytää tarvittaessa suoraan etsimäänsä sisältöön. Yksinkertaistettu haku, josta on riisuttu tarpeeton kategoriavalinta tai muu ylimääräinen määritys, palvelee käyttäjää usein parhaiten. (Krug 2006, 67.)

Murupolut (*breadcrumbs*) ovat nykyisin usein unohdettuja verkkosivuston navigointia helpottavia visuaalisia tienviitoittajia. Nämä ohjaavat sekä informoivat käyttäjää verkkosivustolla ja auttavat myös hakukoneita hahmottamaan verkkosivuston rakenteen paremmin. (Sabin-Wilson 2019, 416.) Murupolut kertovat käyttäjälle polun etusivulta tällä hetkellä avoinna olevalle verkkosivulle ja toimivat eräänlaisena sivukarttana. Murupolun tarpeellisuutta verkkosivustolla on hyvä arvioida sisällön laajuuden, ja hierarkkisuuden näkökulmasta. (Krug 2006, 76–78.)

Verkkosivustoa kehitettäessä tulee myös ottaa huomioon responsiivisuus. Tämä mahdollistaa sen, että verkkosivusto toimii moitteetta ja on visuaalisesti miellyttävä kaikentyyppisissä, sekä -kokoisissa käyttöliittymissä. Nykypäivänä mobiililaitteiden ja etenkin älypuhelinten käytön lisääntymisen myötä suositaan ns. *mobile first -*ajattelutapaa. Tällä tarkoitetaan sitä, että yleisimmin verkkosivustot sekä -palvelut kehitetään ensin suunnitellen pienempikokoisille käyttöliittymille sopiva ulkoasu sekä sisältö. (Wellens 2015, 191–192.)

Verkkosivuston responsiivisuus yhdistettynä optimaaliseen latautumisnopeuteen tekee selailusta miellyttävämpää ja parantaa verkkosivuston hakukonenäkyvyyttä. Mikäli verkkosivuston latautuminen kestää tarpeettoman kauan, on huomattavasti todennäköisempää, että vierailija poistuu ennen kuin sivu on ehtinyt ladata loppuun, vaikka olisikin aidosti kiinnostunut verkkosivuston aihesisällöistä. (Vihersalo 2021.)

## <span id="page-10-0"></span>**3.3 Visuaalisuus**

Krug (2006, 31) erittelee verkkosivuston visuaalisen suunnitteluun liittyvät pääkohdat seuraavasti:

- Luo selkeä visuaalinen hierarkia jokaiselle verkkosivulle
- Hyödynnä valloillaan olevia/yleisiä käytäntöjä
- Erittele verkkosivujen sisällöt selkeisiin osioihin
- Jos sivulla on jotain klikattavaa, tee se ilmiselväksi
- Minimoi kohina verkkosivustolta

Koska verkkosivustolle saapuvat usein vain silmäilevät sisällön ennen jäämispäätöstään, on hyvä tuoda oleellinen sisältö esiin selkeästi ja helposti ymmärrettävästi. Eri tasojen otsikoinnissa käytetään eri kokoisia fontteja ja esimerkiksi valikoissa elementit jaotellaan kategorioittain, kuten kuvassa 1 näkyvässä esimerkkivalikossa. (Krug 2006, 31–33.)

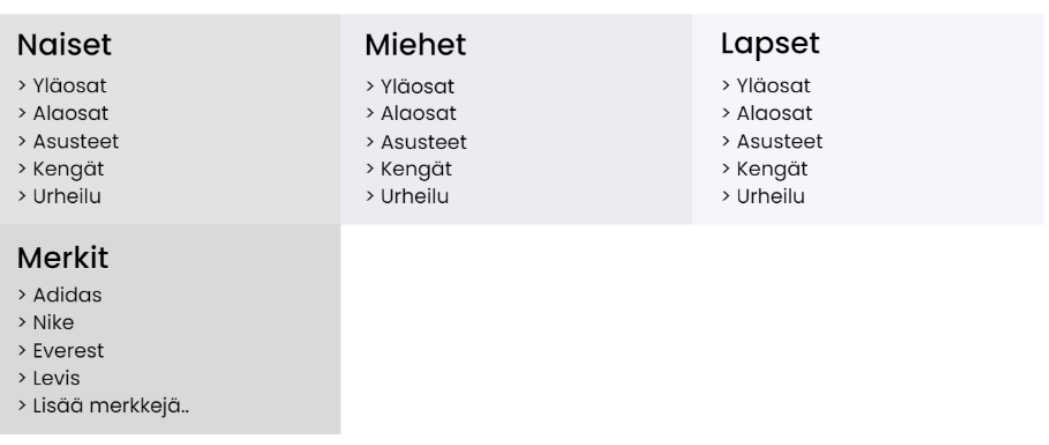

## **Kategoriat**

Kuva 1. Esimerkki vaatteita myyvän verkkokaupan tuotemenun kategorioiden jaottelusta asiakkaan tuote-etsinnän helpottamiseksi

Suunnittelussa kannattaa vertailla sekä hyödyntää jo olemassa olevien verkkosivustojen elementtejä sekä yleisiä tyylisuuntia, jotka on todettu toimiviksi (Krug 2006, 34). Krug (2006, 36) toteaa edellä mainitun lisäksi, että lähdettäessä suunnittelemaan uutta ominaisuutta tai ilmettä on ensin miettiä, parantaako tämän myötä aikaansaatu muutos entistä, kehitykseen käytettyyn aikaan ja vaivaan nähden.

Värimaailman suunnitellessa tulee huomioida, miten se sopii yhteen verkkosivuston aihepiirin sekä sen sisällön kanssa. Värit vaikuttavat tutkitusti ihmisten emootioihin, mielialoihin sekä tunteisiin. Esimerkiksi mainonnassa sekä

brändejä luotaessa suuret yritykset ovat usein valmiita sijoittamaan paljon rahaa, jotta löydetään oikeat värit houkuttelemaan tavoiteltuja ostajaryhmiä sekä luomaan haluttua mielikuvaa. (Arnkil 2021, 258.)

Värivalinnoilla voidaan korostaa haluttuja asioita, viestiä verkkosivuston käyttäjälle meneillään olevia tapahtumia sekä vaikuttaa verkkosivuston ensivaikutelmaan. Värioppien mukaan eri väreihin yhdistyy tiettyjä mielleyhtymiä. Esimerkkeinä näistä länsimaissa muun muassa punainen assosioituu energisyyteen ja aggressiivisuuteen ja sininen luotettavuuteen, turvallisuuteen sekä vastuullisuuteen. (Mainostoimisto Sitrusmedia Oy s.a.)

Verkkosivuston ulkoasu ja elementtien asettelu eivät ainoastaan toimi ensivaikutelman luojana, sillä on myös merkittävä rooli verkkosivuston käytettävyydessä. Laadukas visuaalinen ilme vaikuttaa myös siihen, kuinka luotettavana käyttäjä verkkosivustoa pitää ja tällä on taas suora vaikutus esimerkiksi verkkokaupan myyntiin. (Krug 2006, 31–39.)

## <span id="page-11-0"></span>**4 WORDPRESS**

WordPress on laajasti käytössä oleva, avoimeen lähdekoodiin perustuva sisällönhallintajärjestelmä. Alun perin WordPress kehitettiin kevyeksi, helppokäyttöiseksi blogialustaksi. (Krόl 2015, 1.) Ajan myötä alustan suosio on kasvanut ja nykyisin tilastojen mukaan yli 40 % verkkosivustoista on toteutettu WordPressiä hyödyntäen. Käyttäjäkunta on laajentunut ja tänä päivänä useat ammattimaisia verkkosivustoja kehittävät yritykset käyttävät WordPressiä. (Huttunen 2021.)

## <span id="page-11-1"></span>**4.1 Asennus ja käyttöönotto**

WordPress asennetaan palvelinympäristöön, joka tämän projektin yhteydessä oli paikallisen kehitystyön mahdollistava XAMPP. Lyhenne XAMPP tulee sanoista *cross-platform, Apache, MySQL, PHP ja Perl*. Kyseessä on ilmainen, avoimeen lähdekoodiin perustuva ohjelmisto, jota voidaan käyttää muun muassa verkkosivujen sekä sovellusten testausympäristönä. (Newcomer 2022.) Opinnäytetyössäni en käsittele XAMPP-ohjelman asennusta tai käyttöä tarkemmin, mutta seuraavassa kuvassa (kuva 2) on nähtävissä XAMPP:n käyttöliittymänäkymä, jossa tarvittavat moduulit, Apache sekä MySQL käynnissä.

| ×<br>[8] XAMPP Control Panel v3.3.0 [ Compiled: Apr 6th 2021 ]<br>п                                                          |                                        |               |                                                                                                    |                |       |        |      |                |                 |
|----------------------------------------------------------------------------------------------------|----------------------------------------|---------------|----------------------------------------------------------------------------------------------------|----------------|-------|--------|------|----------------|-----------------|
|                                                                                                    | XAMPP Control Panel v3.3.0             |               |                                                                                                    |                |       |        |      | ₩              | Config          |
| <b>Modules</b><br><b>Service</b>                                                                                             | <b>Module</b>                          | PID(s)        | Port(s)                                                                                                    | <b>Actions</b> |       |        |      |                | <b>Netstat</b>  |
|                                                                                                    | Apache                                 | 13428<br>2628 | 80.443                                                                                                    | <b>Stop</b>    | Admin | Config | Logs | <b>P</b> Shell |                 |
|                                                                                                    | <b>MySQL</b>                           | 20948         | 3306                                                                                                    | <b>Stop</b>    | Admin | Config | Logs |                | <b>Explorer</b> |
|                                                                                                    | <b>FileZilla</b>                       |               |                                                                                                    | <b>Start</b>   | Admin | Config | Logs | ନ              | Services        |
|                                                                                                    | Mercury                                |               |                                                                                                    | <b>Start</b>   | Admin | Config | Logs | O Help         |                 |
|                                                                                                    | Tomcat                                 |               |                                                                                                    | <b>Start</b>   | Admin | Config | Logs |                | Quit            |
| 10.02.07 [main]<br>$10.02.07$ [main]<br>10.02.07 [main]<br>10.02.07 [main]<br>10.02.15 [mysql]<br>10.02.15 [mysql]<br>$\leq$ | 10.02.14 [Apache]<br>10.02.15 [Apache] |               | The Mercury module is disabled<br>The Tomcat module is disabled<br><b>Starting Check-Timer</b><br>Control Panel Ready<br>Attempting to start Apache app<br>Status change detected: running<br>Attempting to start MySQL app<br>Status change detected: running |                |       |        |      |                |                 |

Kuva 2. XAMPP-ohjelman Control Panel. Käytössä ohjelmistoversio v3.3.0

WordPress-asennustiedostot ovat ladattavissa wordpress.org-sivustolta, minkä jälkeen tiedostot puretaan kohdeympäristöön. WordPress-sivustolta löytyy tarvittaessa ohjeet asennukseen sekä käyttöönottoon liittyen sekä ajantasaiset tiedot ohjelmistoversiovaatimuksista. XAMPP:ia käytettäessä tiedostot puretaan ohjelman asennussijainnista löytyvään 'htdocs'-kansioon (kuva 3), jonka sisään luodaan oma kansionsa luotavalle verkkosivustolle. (WordPress s.a.)

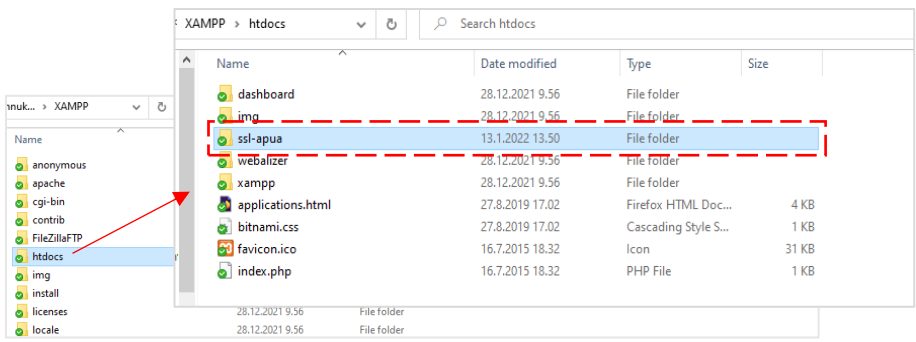

Kuva 3. XAMPP:in tiedostoista löytyvä 'htdocs'-kansio, jonka sisään luodaan alikansio tulevaa verkkosivustoa sekä WordPress-asennusta varten

Kyseisen kansion nimi tulee toimimaan aliosoitteena, jonka kautta päästään kehitettävälle verkkosivustolle. Tässä tapauksessa verkkosivusto löytyy siis

paikallisen kehityksen ajan selaimella osoitteesta *http://localhost/ssl-apua.* (Newcomer 2022.)

Kun WordPress asennetaan paikalliselle palvelimelle, tulee asennusta varten luoda tietokanta. Tämä voidaan suorittaa PHPMyAdmin-sivun kautta, jonne pääsee esimerkiksi navigoimalla XAMPP:n käyttöliittymästä MySQL-tietokantapalvelimen admin-painikkeella tai menemällä selaimessa suoraan osoitteeseen *http://localhost/phpmyadmin/.* (Newcomer 2022.) Kuvassa 4 näkyy tietokannan luomisvaiheessa tehdyt määritykset.

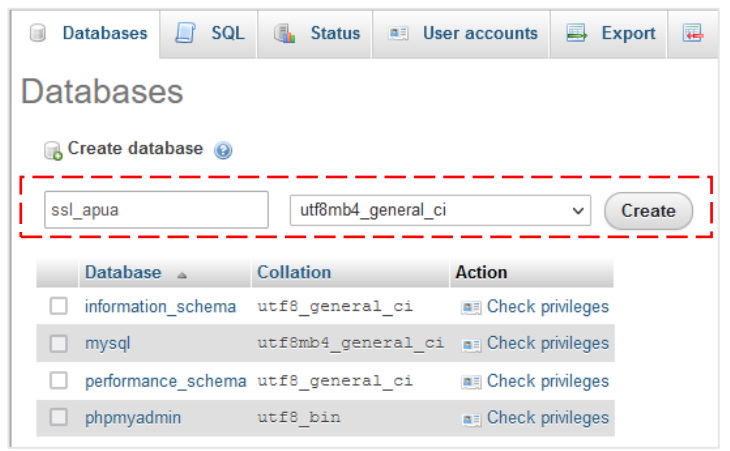

Kuva 4. Tietokannan luominen

Tässä vaiheessa ei luoda tietokantaan käyttäjää, poiketen siitä, jos kehitystyö aloitettaisiin suoraan verkossa olevalla palvelimella. Tarvittavat käyttäjät voidaan lisätä kehitystyön jälkeen ja muokata näitä tarpeen mukaan jälkikäteen. (Newcomer 2022.)

WordPress-asennus aloitetaan navigoimalla kehityksen alla olevan sivun osoitteeseen, jossa avautuu asennuksen aloitusnäkymä (kuva 5). Mikäli osoitteen sivu on tyhjä, on tarkistettava, että WordPress-tiedostot on varmasti purettu oikeaan sijaintiin: XAMPP-asennus > 'htdocs' > *luomasi kansio* > *puretut WordPress-tiedostot.* (Newcomer 2022).

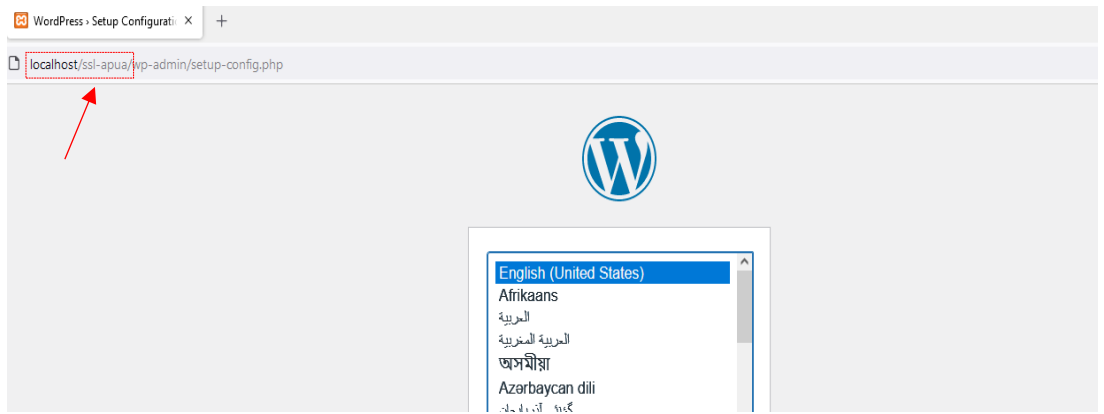

Kuva 5. WordPress asennuksen aloittaminen. Näkymä asetusten määrittämisen aloitussivusta

Asennuksen aluksi määritetään käytettävän tietokannan tiedot (kuva 6). Paikallisessa kehityksessä nämä eroavat normaalista ja ne voidaan asettaa seuraavasti (Newcomer 2022):

- **Tietokannan nimi:** aiemmassa vaiheessa PHPMyAdmin-ohjelmassa luotu tietokanta
- **Käyttäjätunnus:** root
- **Salasana:** jätetään tyhjäksi
- Muut kohdat jätetään oletusmäärityksillä

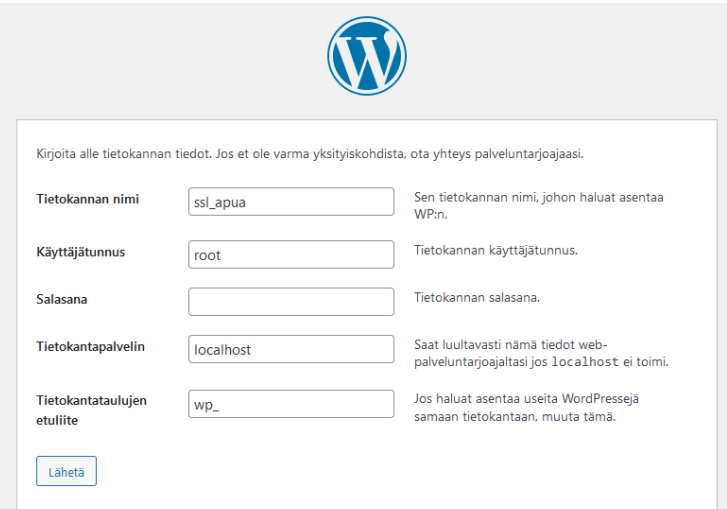

Kuva 6. Tietokantatietojen määrittäminen WordPress-asennuksen yhteydessä

Lopuksi määritetään vielä verkkosivustolle haluttu otsikko sekä pääkäyttäjätunnus ja tälle salasana verkkosivuston hallintaa varten, minkä jälkeen itse asennus voidaan käynnistää. Asennuksen jälkeen WordPress-sivusto on valmis hallintanäkymään sisäänkirjautumista varten. (Newcomer 2022.)

## <span id="page-15-0"></span>**4.2 Hallinta ja käyttöliittymä**

WordPress hallintapaneeliin päästään kirjautumaan esimerkiksi navigoimalla selaimella osoitteeseen https://<*verkkosivustonosoite>*/wp-login.php. Tässä tulee huomioida, että jos verkkosivusto sijaitsee alikansiossa, on tiedostopolku sisällytettävä osoitteeseen. (Sabin-Wilson 2019, 158.)

Kirjautumisen jälkeen avautuu ohjausnäkymän etusivu (kuva 7), josta voidaan vasemmanpuoleisen navigointimenun kautta siirtyä haluttuun osioon. Navigointimenun osiot on nimetty itseään selittävästi, mikä helpottaa alustan käytettävyyttä. Navigaation oikealle puolelle avautuu aina valitun osion sisältö, josta päästään tekemään tarvittavat muutoksen tai tarkastamaan jo olemassa olevia asetuksia. (Mts. 159–160.)

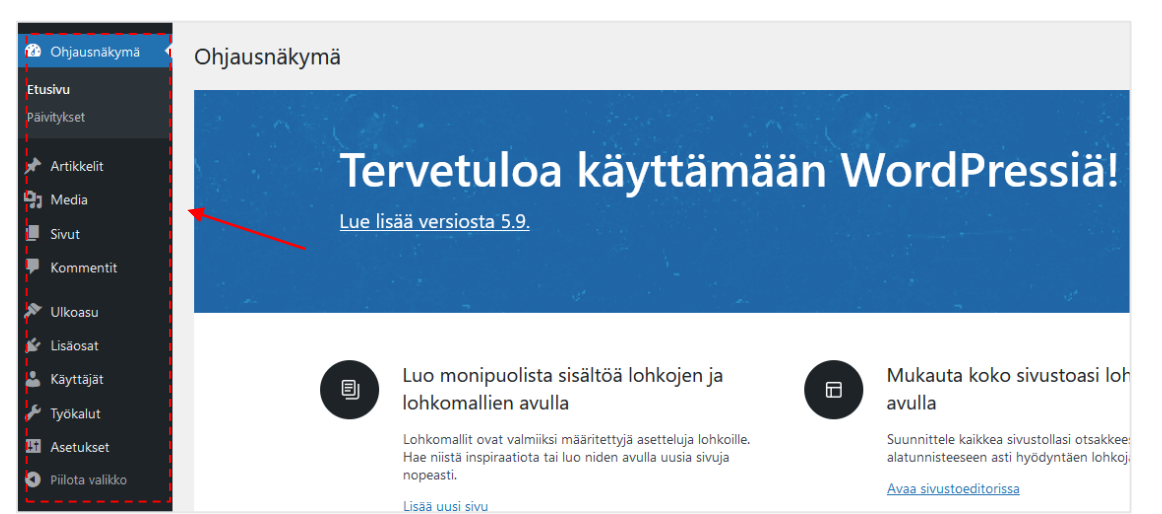

Kuva 7. WordPress-sivun ohjausnäkymä. Navigointimenu vasemmalla

Valikon kohdasta 'Asetukset' avautuu alavalikko, josta halutun kategorian valitsemalla pääsee määrittämään monipuolisesti yleisasetukset verkkosivuston elementtejä koskien. Näihin lukeutuvat muun muassa aika- ja päivämääräasetukset, verkkosivuston nimen sekä selaimessa näkyvän osoiterakenteen, ja sähköposti-, ilmoitus- ja tietosuoja-asetukset. (Sabin-Wilson 2019, 169.)

Osioissa 'Artikkelit', 'Media' ja 'Sivut' hallitaan verkkosivustolla julkaistavaa sisältöä sekä materiaaleja. Jokaisen osion takaa avautuu alavalikko (kuva 8), jonka kautta päästään navigoimaan halutulle asetussivulle. Kommentti-osiossa voidaan hallita verkkosivustolle kirjoitettuja kommentteja ja suorittaa näille toimenpiteitä. (Mts. 195–197.)

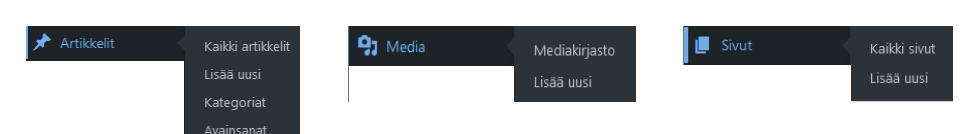

Kuva 8. Artikkelit, Media ja Sivut -osioiden takaa avautuvat alavalikot

'Ulkoasu'-osiossa voidaan valita toteutettavalle verkkosivustolle teema sekä muokata tätä haluttaessa. WordPress-teemoista kerrotaan jäljempänä omassa alaluvussaan. 'Lisäosat' kohdasta voidaan verkkosivustolle asentaa ja ottaa käyttöön erilaisia sovelluksia. Tällaisia ovat esimerkiksi analytiikkatyökalut, valmiit lomakepohjat tai vaikkapa kokonaiset verkkokauppatoiminnan (tuotelistaus, ostoskori sekä maksutapahtuma) mahdollistavat raskaammat ratkaisut. (Mts. 589.)

17

## <span id="page-16-0"></span>**4.3 Teemat**

WordPress-teemat ovat verkkosivuston visuaalista ilmettä määritteleviä ulkoasupohjia. Teeman avulla asetetaan verkkosivuston elementeille muun muassa halutut asettelut, fontit sekä värit. Teemoja on saatavilla sekä ilmaisia että maksullisia ja tällaisen voi kehittää myös itse. Etenkin maksulliset teemat sisältävät lisäksi useita valmiita verkkosivustopohjia, joita voi halutessaan hyödyntää ja saada näin hyvinkin nopeasti näyttävän visuaalisen ilmeen sekä toimivan asettelun verkkosivustolleen. (Wp-kotisivut.com s.a.)

Osaan teemoista sisältyy suosittu *'Drag & Drop page builder'* -editori, joka mahdollistaa verkkosivustojen toteuttamisen myös henkilöille, joilla ei ole ohjelmointitaustaa. Editoriin määritetään halutut värit ja sisällöt ja elementit voidaan asettaa kuvaeditorimaisesti kehityksen alla olevalle verkkosivulle, jolloin nähdään välittömästi myös, onko asettelu visuaalisesti miellyttävä sekä toivotunlainen. (Mt.)

Teemoihin sisältyy vaihtelevasti useita erilaisia elementtejä, ja osa teemoista sopii rajoitetummin tietynlaisten verkkosivustojen toteutukseen. On joitakin perusasioita, joita voidaan pitää toivottuina tai jopa ehdottomina ominaisuuksina WordPress-teemalta, riippumatta siitä, kehitetäänkö esimerkiksi verkkokauppaa vai blogia. Tällaisia ovat muun muassa ajan henkeä mukaileva ulkoasu, responsiivisuus, verkkosivuston latautumisnopeus sekä hakukoneoptimointi. Teeman valinnassa on suositeltavaa kiinnittää huomiota sen saamiin

arvosteluihin ja kommentteihin. Lisäksi on tärkeää selvittää, päivittääkö kehittäjä teemaa ja milloin viimeisin päivitys on julkaistu. (Mt.)

## <span id="page-17-0"></span>**5 TOTEUTUSPROSESSI**

Tässä luvussa kuvataan käytännön toteutuksen osuutta ja verkkosivuston uudistamisprosessia kokonaisuudessaan. Aluksi käsitellään vanhan verkkosivuston auditointi edeten uuden verkkosivuston suunnitteluun sekä kehitysvaiheisiin.

## <span id="page-17-1"></span>**5.1 Lähtötilanne**

Auditoitaessa vanhaa verkkosivustoa aloitettiin testaamalla verkkosivuston käytettävyyttä ottamatta kantaa tässä vaiheessa verkkosivuston tekstisisältöihin. Verkkosivustorakenne itsessään oli selkeästi jaoteltu, mutta nopealla silmäilyllä löytyi useita kehityskohteita. Kuvassa 9 on nähtävissä vanhan verkkosivuston visuaalinen ilme ja myöhempänä tarkemmat kuvaukset sekä näitä havainnollistavat kuvakaappaukset löydetyistä kehityskohteista.

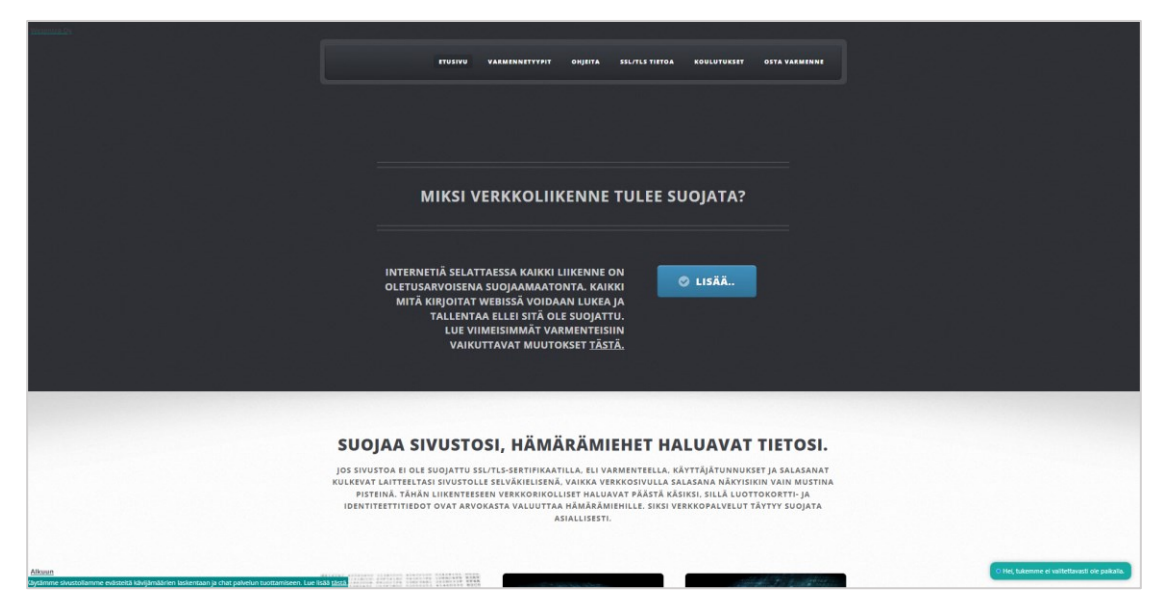

Kuva 9. Verkkosivuston etusivu vanhalla visuaalisella ilmeellä

Verkkosivuston navigoinnissa oli havaittavissa puutteellisuutta käyttäjän ohjauksessa navigoitaessa verkkosivustolla. Klikattaessa eri osioihin, navigointimenun etusivu-osio pysyi aina korostettuna (kuva 10), mikä aiheutti sen, ettei verkkosivuston käyttäjä tiennyt, mitä osiota oli tarkastelemassa.

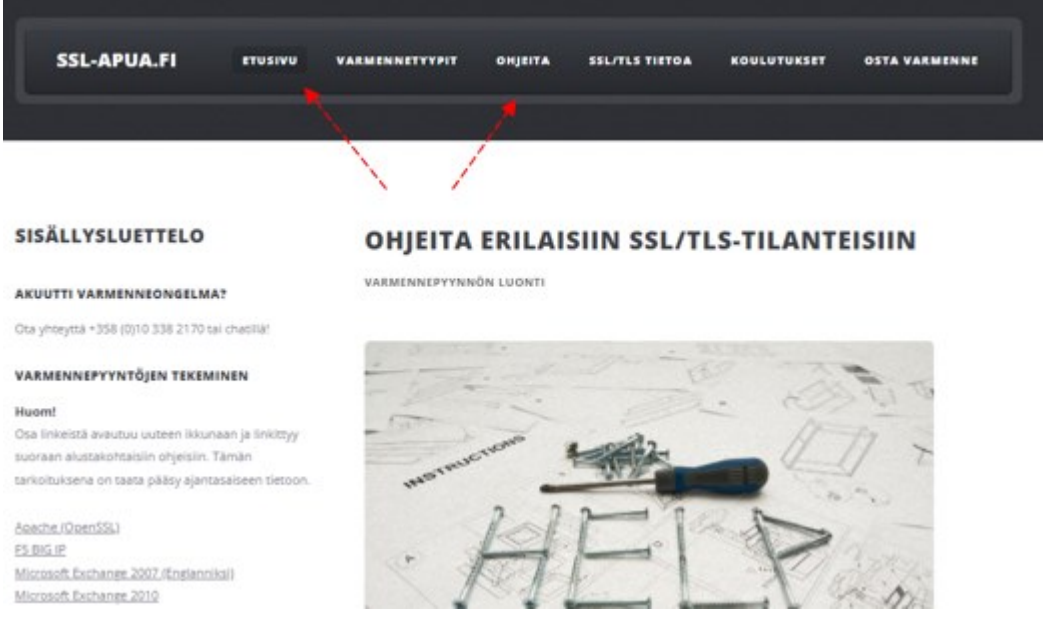

Kuva 10. Navigoinnin visuaalinen ohjaus puutteellinen

Verkkosivustolla ei myöskään ollut lainkaan murupolkuja tai hakutoimintoa, jolla etsimänsä tiedon olisi löytänyt helpommin. Nämä puutteet vaikuttivat oleellisesti verkkosivuston käytettävyyteen, ja tiedonhaku tuntui tämän vuoksi työläältä.

Responsiivisuus toimi osittain ja oli huomioitu verkkosivustolla, mutta tarkemmin testattaessa tästä löytyi rikkonaisuutta. Mobiilinäkymässä osa verkkosivuston elementeistä rikkoutui tai sisältö ei muokkautunut käyttöliittymään sopivaksi (kuva 11).

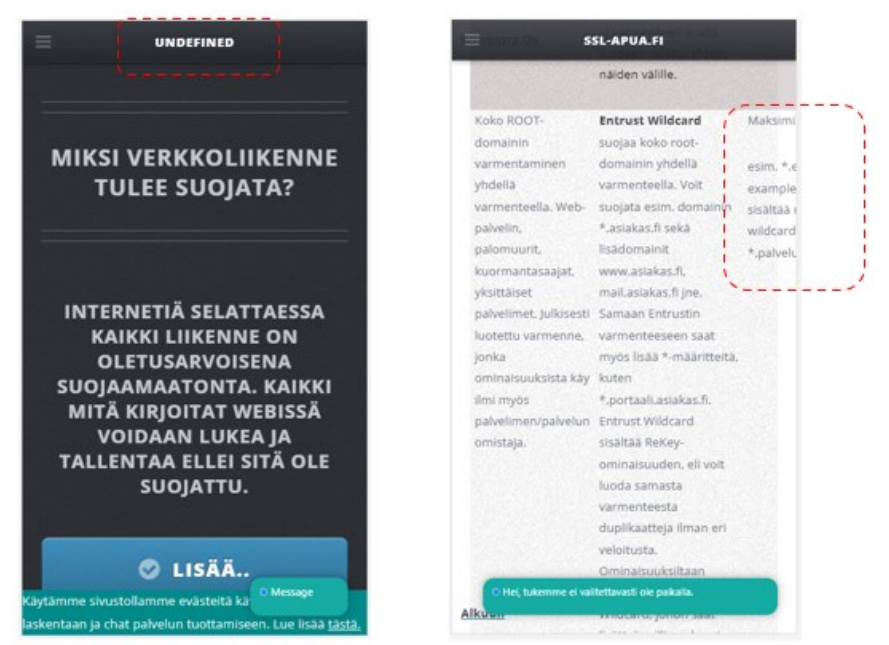

Kuva 11. Mobiilinäkymät, joissa huomattiin kehityskohteita elementtien eheydessä sekä responsiivisuudessa

Käytettävyystestauksen jälkeen käytiin tarkemmin läpi verkkosivuston sisältöjä arvioiden niiden oikeellisuutta sekä ajantasaisuutta, selkeyden ja informatiivisuuden kannalta. Tässä vaiheessa myös käytiin keskustelua toimeksiantajan kanssa verkkosivustolla löydetyistä puutteista ja lisättiin kehityskohteisiin heidän esiintuomansa toiveet sekä ajatukset.

Verkkosivusto oli rakennettu hyödyntäen valmista verkkosivustopohjaa, joka perustui HTML- (*HyperText Markup Language*)-, CSS- (*Cascading Style Sheets*)- merkintäkieliin ja JavaScript- sekä PHP- (*Hypertext Preprocessor*) ohjelmointikieliin. Sisällöt oli muokattu valmispohjaan, mutta muun muassa tyylimääritykset olivat vain osittain erillisessä CSS-tiedostossaan ja osa löytyi ripotellen HTML-koodiin upotettuna (kuva 12). Tämä teki verkkosivuston visuaalisten määritysten muokkaamisesta hidasta.

#### body class="homepage <div<mark>istyle="position: fixed; left: 10px; top: 10px; z-index: 100; color: Ⅲdarkcyan;">fa href="https://wesentra.com" target</mark>

Kuva 12. Esimerkki CSS-määrityksistä, jotka oli sijoitettu HTML-koodin sekaan

Mikäli verkkosivustolle haluttiin tehdä päivityksiä sen sisältöön tai ulkoasuun, oli tämä ohjelmointitaidottomille henkilökunnan jäsenille työlästä ja vaati ylimääräistä selvitystyötä. Ylläpidettävyyttä haluttiin helpottaa sekä mahdollistaa tämä kaikille riippumatta ohjelmointitaidoista, mikä toi esiin idean sisällönhallintajärjestelmän käyttöönotosta.

## <span id="page-19-0"></span>**5.2 Suunnittelu**

Seuraavassa kuvataan uudistettavan verkkosivuston suunnitteluvaiheita sekä käydään läpi valintoja perusteluineen. Aluksi osiossa käydään läpi rakenteen ja ulkoasun suunnittelua edeten verkko-osoitteen päivittämiseen liittyneeseen pohdintaan.

## **Verkkosivuston rakenne ja ulkoasu**

Verkkosivuston rakenne ja hierarkia toteutettiin vanhaa mukaillen muutamin muutoksin (kuva 13). Kaikki sivut sisällytettiin navigointimenuun ja parannettiin näin verkkosivuston käytettävyyttä. Lisäksi verkkosivuston tarkoitus huomioon

ottaen jätettiin tarpeettomat sivut kokonaan pois koska nämä olivat sisällöltään vanhentuneita tai epäoleellisia.

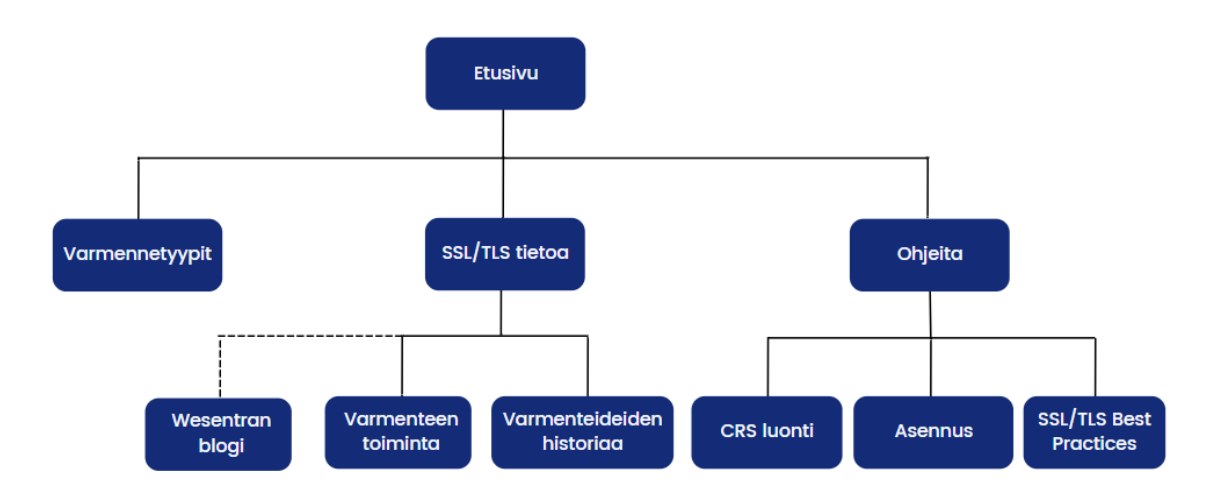

Kuva 13. Uusitun verkkosivuston rakennekaavio

Uuden rakenteen suunnittelussa pyrittiin käytettävyyden parantamiseen helpottamalla verkkosivustolla liikkumista. Tämän tavoitteen toteutumiseksi navigoinnin päätaso pyrittiin pitämään yksinkertaisena. Alatason sivut määriteltiin aihealueet huomioiden oikeiden yläkategorioiden alle.

Verkkosivuston pääväreiksi valittiin siniset sävyt, tehosteväri valittiin vastaväreistä päämiehen logon värimaailmaa mukaillen (kuva 14). Päävärit näkyvät verkkosivustolla hallitsevammin ja ovat mukana sekä header*-* että footer*-*osioissa. Tehosteväriä käytetään verkkosivustolla esimerkiksi painikkeissa, sekä ikoneissa.

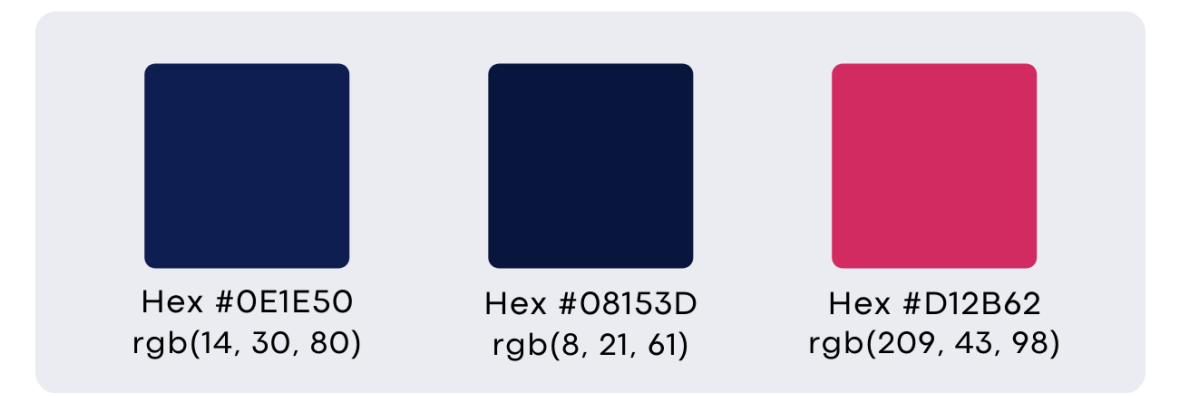

Kuva 14. Toteutetun verkkosivuston päävärit (rgb(14, 30, 80), rgb(8, 21, 61)), sekä tehosteväri (rgb(209, 43, 98))

Verkkosivustolle kehitettiin uusi logo, jonka lopullinen versio valittiin yhteisäänestyksellä. Logo (kuva 15) suunniteltiin visuaalisesti selkeäksi sekä mahdollisimman pelkistetyksi, jotta se on helposti hyödynnettävissä eri kokokoisina versioina.

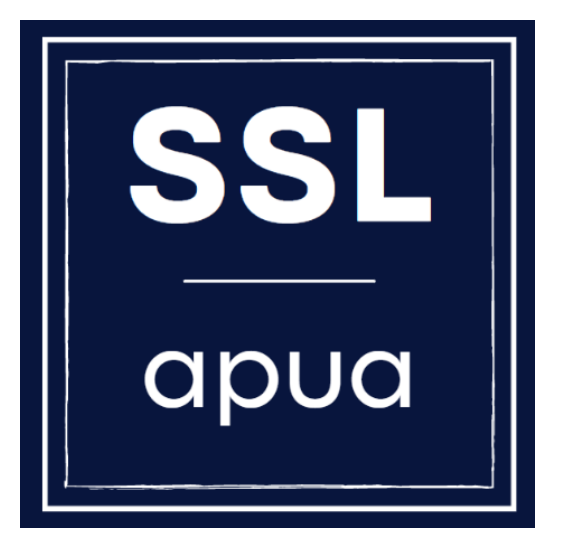

Kuva 15. Lopullinen versio uudelle verkkosivustolle toteutetusta logosta

Uuden ulkoasun suunnittelussa hyödynnettiin lähtötilannekartoituksessa saatuja kehitysideoita sekä toiveita. Lähtökohtana toteutukselle pohdittiin verkkosivuston kohderyhmää sekä heidän tarpeitaan. Koska kyseessä on teknistä tukea tarjoava verkkosivusto, jonka tarkoitus on toimia tiedonlähteenä myös ongelmatilanteissa, tiedon etsimisen tulee olla vaivatonta. Lisäksi on huomioitava toimeksiantajan tuotannollinen näkökulma, eli potentiaalinen ostoaikeissa oleva asiakas tulee ohjata yrityksen omalle verkkosivustolle.

Aluksi vertailtiin muiden organisaatioiden verkkosivustoja samaan aihepiiriin liittyen, ja niitä löytyi yllättävän useita. Näiden pohjalta lähdettiin hahmottelemaan tarpeellisia elementtejä ja niiden asettelua. Visuaalisesta ilmeestä tehtiin yrityksellä materiaalituotannossa hyödynnettävällä Canva-ohjelmalla alustava suunnitelma (kuva 16), jota käytiin läpi toimeksiantajan kanssa.

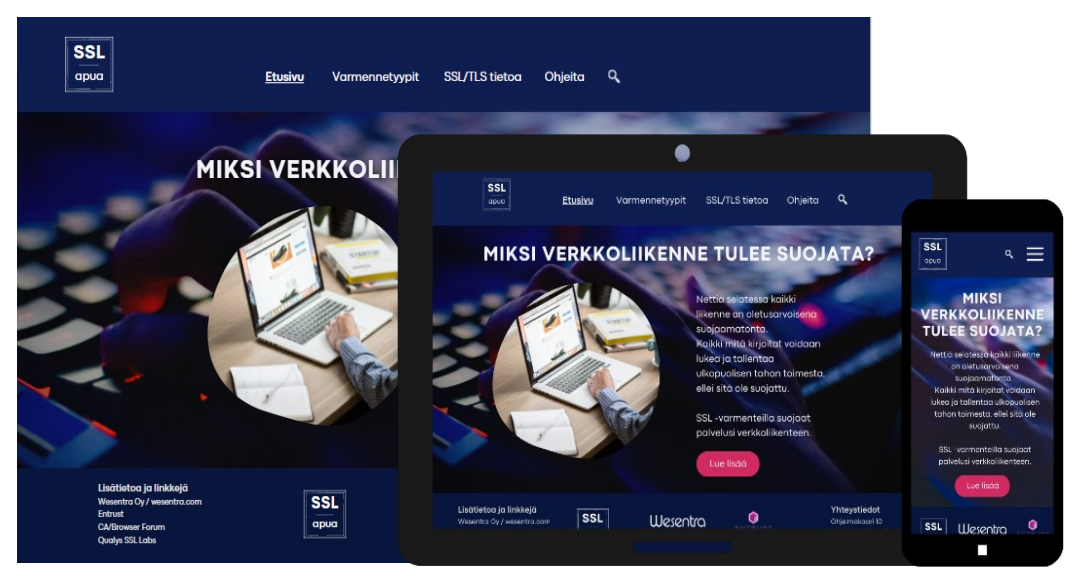

Kuva 16. Canva-ohjelmalla tehty suunnitelma verkkosivuston visuaalisesta ilmeestä sekä värimaailmasta desktop-, tabletti- sekä mobiilikokoisina

Lopulliseen suunnitelmaversioon sisällytettiin toimeksiantajan toivomat muutokset, jotka liittyivät pääosin ehdotuksessa nähtyyn värimaalimaan. Asettelut olivat toimeksiantajan mielestä toimivat ja ne hyväksyttiin sellaisinaan ja näin ollen niihin ei tehty muutoksia. Valmiin visuaalisen ilmeen suunnitelman pohjalta lähdettiin toteuttamaan tämän mukaista verkkosivustoa paikallisessa kehitysympäristössä.

## **Verkko-osoite**

Sivuston verkko-osoitteen päivittämisestä keskusteltiin, mutta lopulta päädyttiin säilyttämään vanha *ssl-apua.fi* -osoite. Tämä on kulkenut yrityksen tarinassa mukana omaten pidemmän historian ja lisäksi nimen itsensä selittävyys on hyödyksi kävijämäärien ylläpidossa. Verkkosivuston englanninkielisille sivuille pohdittiin ohjausta näille sopivaan osoitteeseen, joka sovittiin toteutettavaksi mahdollisesti myöhemmin, ja jätettiin tässä yhteydessä pois projektisisällöstä.

## <span id="page-22-0"></span>**5.3 Kehitystyö**

Tässä luvussa käydään läpi varsinaisen kehitystyön sekä sisällöntuotannon etenemistä. Luvussa käsitellään lisäksi kehityksen alla olevan verkkosivuston hakukoneoptimointia sekä verkkosivuston siirto ja julkaisu omassa alaluvussaan.

#### **Paikallinen kehitys ja sisällöntuotanto**

Verkkosivuston kehitystyö suoritettiin ensin paikallisesti tässä opinnäytetyössä luvussa 5.1. mainittua XAMPP-ohjelmaa hyödyntäen. XAMPP-ohjelmalla pystytetty, paikallisesti käytettävä palvelin mahdollisti kehitettävän verkkosivuston reaaliaikaisen testauksen ennen julkaisua, jolloin tätä oli vaivatonta havainnollistaa arviointia varten toimeksiantajalle projektin eri vaiheissa. Paikallinen kehitys oli tärkeää myös siksi, ettei toimeksiantaja halunnut käyttökatkosta sen hetkiselle verkkosivustolle kehitystyön ajaksi.

Kehitysalustaksi valittiin WordPress, sillä tämä oli helppokäyttöisyytensä lisäksi jo ennestään tuttu toimeksiantajalle heidän yrityksensä hiljattain tapahtuneen verkkosivustopäivityksen myötä. WordPress asennettiin paikalliselle palvelimelle, ja tämän sisällä otettiin vertailujen pohjalta valittu teema käyttöön. Teemoja vertailtiin muun muassa niiden sisältämien ominaisuuksien ja käyttäjä- sekä latausmäärien perusteella. Teemaksi valikoitui suosittu BeTheme, joka on hinta-laatu-suhteeltaan erinomainen ja monipuolinen teema ja se mahdollistaa lisäksi jatkossakin sivujen laajan muokattavuuden sekä vaivattoman ylläpidettävyyden.

BeTheme-teeman lisenssin hankinta oikeuttaa kertalunastuksella kaikkiin jatkopäivitysten myötä teemaan sisältyviin osioihin. Teeman sisällä on myös mahdollista hyödyntää sen runsasta valmista verkkosivustopohjavalikoimaa niin halutessaan. Tämä on hyvä jatkon kannalta, mikäli yritys haluaa tulevaisuudessa päivittää jälleen verkkosivuston ilmeen, voidaan se suorittaa ilman varsinaista ohjelmointiosaamista.

BeTheme sisältää valmiin 'Drag & Drop page builder' -editorin, jossa valmiit elementit viedään työn alla olevalle verkkosivulle ja niihin määritetään haluttu sisältö. Lisäksi tarvittaessa elementteihin voidaan sisällyttää erillismuotoiluja, kuten tekstin sekaan halutut linkit sekä listat tai sisältöä korostavat fonttimuotoilut (kuva 17).

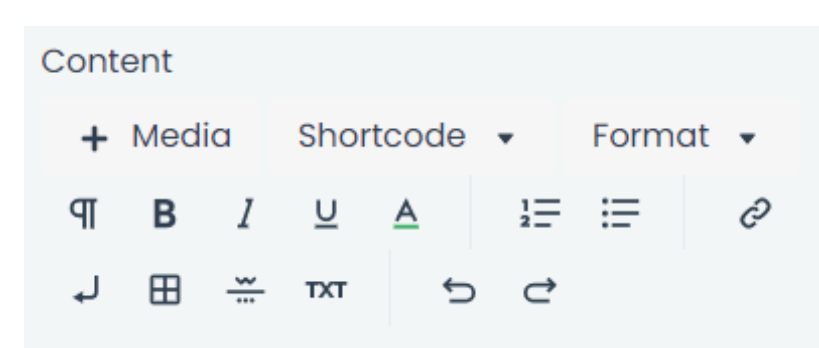

Kuva 17. Esimerkki BeTheme teemaan sisältyvistä tekstin muokkausvaihtoehdoista, kuten listat ja fonttimuotoilut

Koska verkkosivuston uudistamisprojektissa ei hyödynnetty teeman tarjoamia valmiita verkkosivustopohjia, saatiin täysi vapaus toteuttaa sivut suunnitellun mukaisesti. Aluksi määritettiin muotoilut footer- sekä header-elementeille, jotka pysyvät samoina verkkosivuston jokaisella sivulla. Footer-elementin sisällöt sekä elementtien linkitykset asetetaan WordPress:n Vimpain-osiossa (kuva 18), mutta väri- ja fonttimääritykset sekä muut muotoilut määritetään teeman oman muokkaimen sisällä.

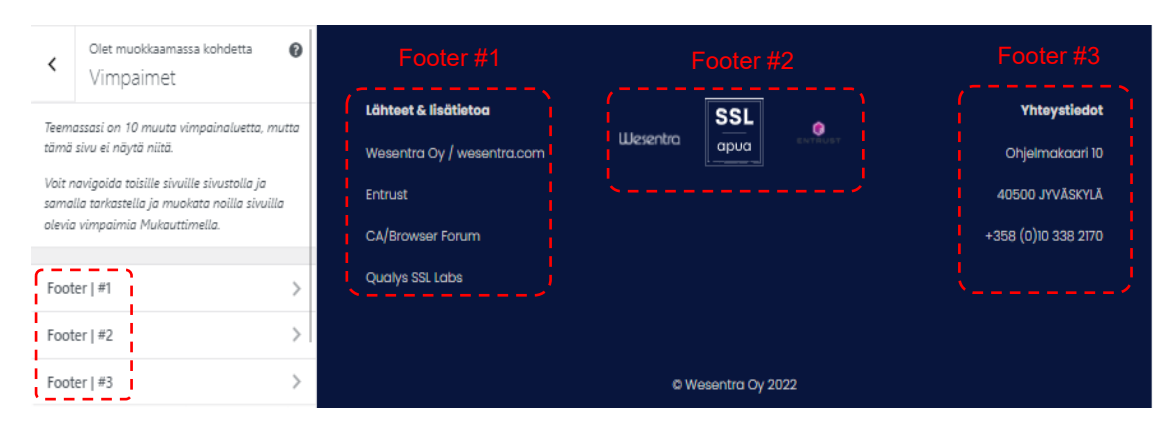

Kuva 18. Footer-elementtiin tehdyt määritykset WordPressin Vimpain-osiossa

Samoin header-elementtiin haluttu navigointivalikko tuli määrittää ensin WordPress:n Valikot-osiossa, mutta muut visuaaliset muutokset tehtiin teeman muokkaimeen sille varattuun osioon. Pääsivut toteutettiin olemassa olevan sivurakennesuunnitelman pohjalta, hyödyntäen elementtien asettelussa BeTheme-teemasta löytyviä verkkosivueditori-ominaisuuksia. Nämä todettiin pienen totuttelun jälkeen varsin toimiviksi.

Verkkosivustolla käytetyt kuvat sekä infografiikat (kuva 19) tuotettiin jo suunnitteluvaiheessakin käytetyllä Canva-ohjelmalla, joka todettiin tähän tarpeeseen riittäväksi työkaluksi. Canva mahdollistaa kuvien muokkauksen sekä

asettelujen etukäteistestauksen sekä sallii kuvatiedostojen lataamisen halutussa formaatissa, käytettäessä ohjelman maksullista lisenssiä.

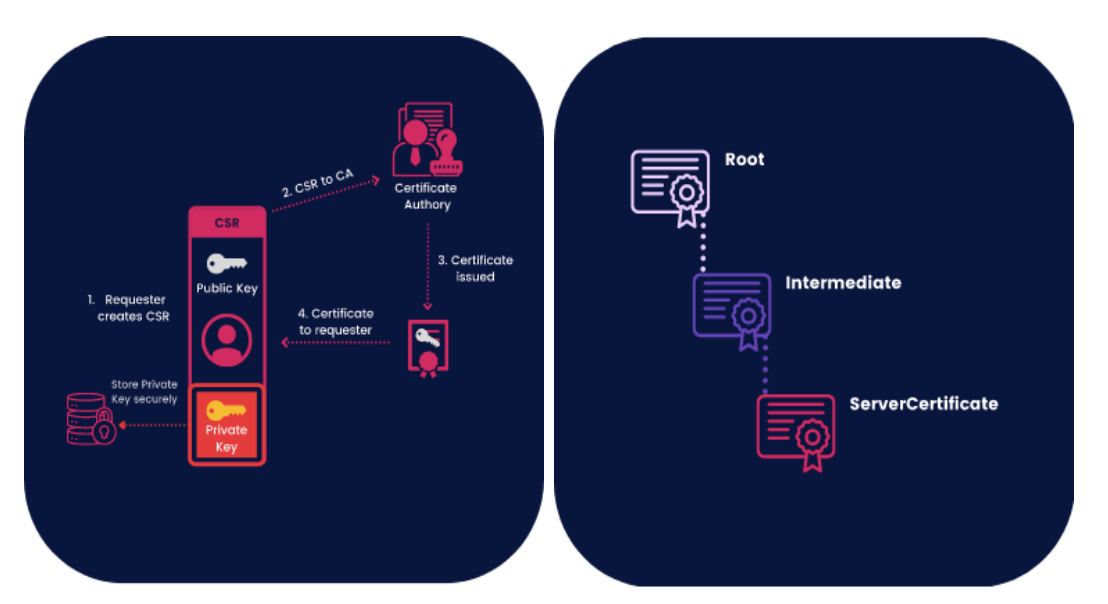

Kuva 19. Esimerkkejä verkkosivustolle Canva-ohjelmalla tuotetusta infografiikasta

Kuvien ja sisältöjen tuottaminen sujui projektin aikana jouhevasti, vaikka tämä aiheutti välillä pieniä taukoja varsinaisen verkkosivuston kehittämiseen. Canva:n monipuoliset sisältöehdotukset jouduttivat sisällöntuotantoa, vaikka joidenkin elementtien käsittelyssä törmättiinkin harmillisiin rajoituksiin ohjelman sisällä. Edulliseen hintaansa nähden Canva vaikuttaa varsin toimivalta työkalulta sisällöntuotantoon pienempiin projekteihin.

## **Hakukoneoptimointi**

Vanhalla verkkosivustolla oli toteutettu hakukoneoptimointia ja verkkosivusto nousi hakutuloksissa kohtuullisesti. Luonnollisesti hakukoneoptimointi haluttiin toteuttaa uusitulla verkkosivustolla niin että kävijämäärää saataisiin edelleen nostettua ja tätä kautta tuotua yrityksen erikoisosaaminen esiin vielä laajemmin.

Valitun WordPress-teeman verkkosivueditorista löytyy valmiiksi hakukoneoptimoinnille varattu SEO (*Search Engine Optimization*) -osio (kuva 20), johon syötetään sivukohtaisesti sopivat hakusanat sekä kuvaukset. Tässä hyödynnettiin myös jo vanhoilla sivuilta *Google Analytic*:iin sekä *Google Search Console*:en kerääntynyttä dataa, josta pystyttiin poimimaan suoraan tiettyjä hakusanoja hyödynnettäväksi uudelle verkkosivustolle.

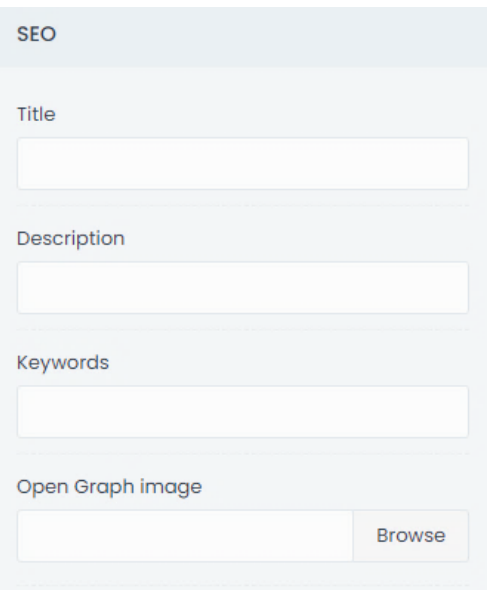

Kuva 20. Teemasta löytyvä SEO-osio, jossa tehdään määritykset hakukoneoptimointia varten

Teeman sisäisen SEO-osion kenttiin määritetään verkkosivun otsikko, kuvaus sekä avainsanat ja lisäksi *Open Graph image* -kenttään voidaan liittää hakutuloksissa sekä sosiaalisessa mediassa näkyvä kuva. Tällä voidaan herättää potentiaalisten verkkosivustolla kävijöiden mielenkiinto sekä annetaan laadukas kuva verkkosivustosta.

Hakukoneoptimoitu verkkosivu ei saisi olla tekstisisällöltään liian suppea, sivun tulisi sisältää minimissään noin 250 sanaa. Ja lisäksi sivulla tulee olla yksi H1-tasoinen otsikko, joka toimii aiheotsikkona kyseessä olevan verkkosivun sisällölle. Nämä tulee aiemmin mainittujen lisäksi olla otettuna huomioon, jotta verkkosivustoa saadaan nostettua hakutuloksissa.

#### **Verkkosivuston siirto ja julkaisu**

Valmis verkkosivusto siirrettiin yrityksellä jo aiemmin käytössä olleelle cPanelverkkopalvelimelle. cPanel:sta löytyy valmiiksi WordPress Toolkit -ohjelma, jonka avulla asennus voitiin suorittaa suoraan verkkopalvelimelle, haluttuun sijaintiin. Tämän jälkeen WordPress-asennuksen aikana muodostunut oletussivusto korvattiin uudistetulla verkkosivustolla sisältöineen. Itse siirto suoritettiin WordPress:iin asennettavalla Duplicator-lisäosalla (kuva 21).

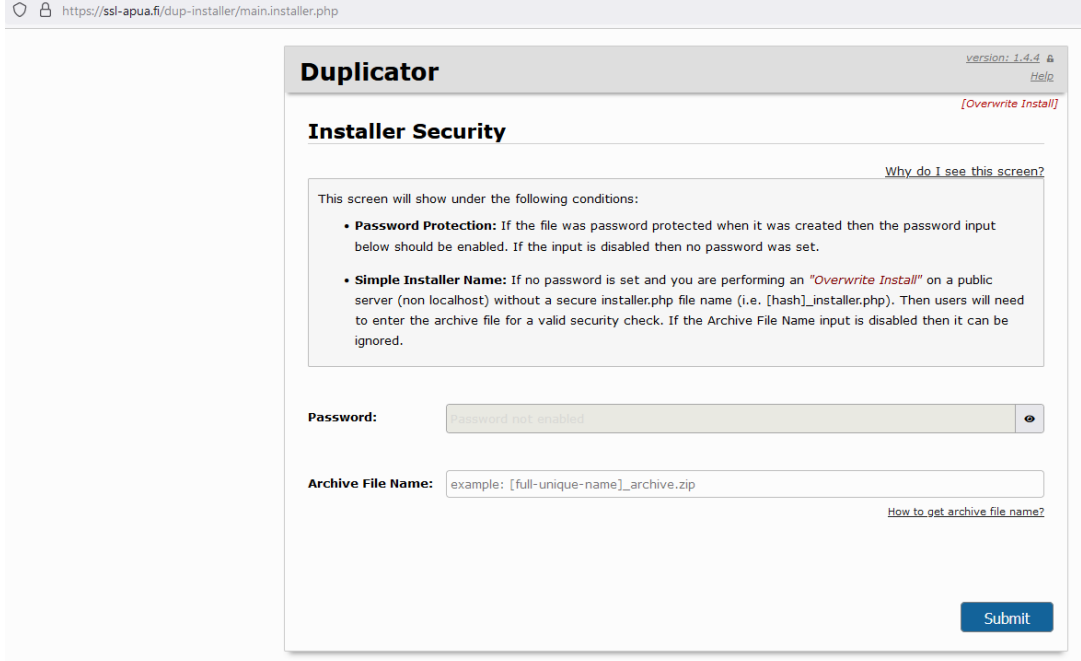

Kuva 21. Näkymä verkkosivuston siirron aloitussivusta Duplicator-lisäosaa käytettäessä

Tämä mahdollisti koko verkkosivuston siirron yhdellä kertaa, sisältäen kaikki; tietokannan, kuvat ja muut verkkosivuston sisällöt sekä sille tehdyt määritykset. Lisäosa muunsi myös verkkosivuston osoiterakenteen automaattisesti oikeantyyppiseksi.

Käytettäessä Duplicator-siirto-ohjelman ilmaisversiota, tämä ei salli olemassa olevan verkkosivuston osittaista korvausta, vaan siirto suoritetaan ylikirjoitustoimintona. Tämä oli kyseessä olevaan tarpeeseen riittävä vaihtoehto ja siirto sujui ongelmitta siirto-ohjelman omaa dokumentaatiota noudattaen.

Verkkosivusto julkaistiin ensin väliaikainen huoltosivu aktiivisena määrittämällä teeman asetuksiin Under Constructions -tila, jolle oli luotu kehitysvaiheessa verkkosivuston muuhun ilmeeseen sopiva verkkosivu. Tällöin kaikille, paitsi verkkosivuston ylläpitoon kirjautuneille käyttäjille näkyy vain huoltosivu (kuva 22), saapui hän mille tahansa verkkosivuston sivuista.

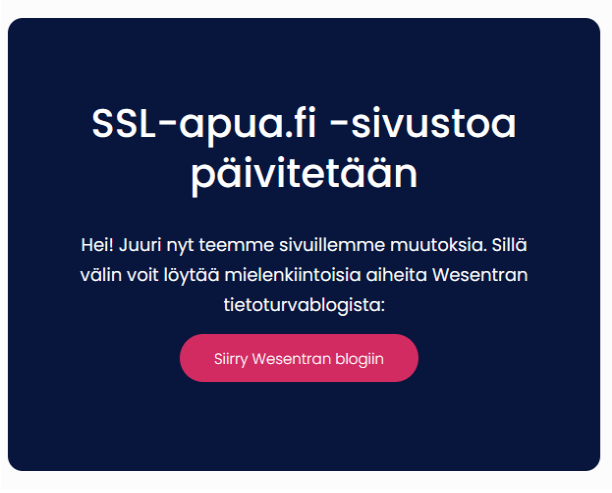

Kuva 23. Julkaisun yhteydessä määritetty huoltosivu, johon kävijä ohjautui saapuessaan verkkosivustolle

Uudelleenohjauksessa käytettiin 301 Redirects-lisäosaa (kuva 23), johon määritettiin kaikki vanhan verkkosivuston osoitteet ja näille vastaava osoite uudella verkkosivustolla. Ohjaukset olivat heti voimassa, kun ne on lisätty lisäosan asetuksiin.

| $\frac{1}{2}$ 301 Redirects                                                                                                    |             |                |  |  |  |  |  |  |  |  |  |
|----------------------------------------------------------------------------------------------------|-------------|----------------|--|--|--|--|--|--|--|--|--|
| <b>Tools &amp; Options</b><br><b>PRO</b><br><b>Link Scanner</b><br><b>Redirect Rules</b><br>404 Error Log<br>Support                                                                                                    |             |                |  |  |  |  |  |  |  |  |  |
| ID<br><b>Redirect To</b><br><b>Redirect From</b>                                                                                                    | <b>Hits</b> | <b>Actions</b> |  |  |  |  |  |  |  |  |  |
| https://ssl-apua.fi<br>https://ssl-apua.fi/<br>301<br>Custom<br>$\checkmark$<br>$\checkmark$<br>Remember: all external URLs have to start with https://<br>Need wildcard support for matching multiple URLs? Check out the PRO version. |             | Save           |  |  |  |  |  |  |  |  |  |

Kuva 23. Sivujen uudelleenohjauksen määrittämisessä hyödynnetty työkalu

Lisäosassa voidaan määrittää eritasoisia uudelleenohjauksia, joko pysyviä (arvolla 301) tai väliaikaisia (arvolla 302). Nyt tehdyt määritykset tehtiin pysyviksi, koska kyseessä on vanhan verkkosivuston osoitteiden korvaaminen uusilla käyttöön otetun verkkosivuston osoitteilla.

## <span id="page-28-0"></span>**6 UUDISTETTU VERKKOSIVUSTO**

Tässä luvussa tarkastellaan työn lopputuloksena syntynyttä, uudistunutta verkkosivustoa sekä päivityksen myötä aikaansaatuja parannuksia. Aluksi kuvataan visuaalisen ilmeen muutosta ja lopuksi käsitellään käytettävyyden sekä ylläpidon kannalta tapahtuneet oleelliset muutokset.

## <span id="page-29-0"></span>**6.1 Visuaalinen ilme**

Uudistetulla verkkosivustoilla on päivitetty kokonaisilme modernimmaksi ja parannettu käytettävyyttä perustellusti valittujen ominaisuuksien kautta. Verkkosivuston yleisilme kohentui muuttuneen värimaailman sekä tekstisisältöä tukevien kuvien ja infograafien myötä. Kuvien avulla erikoisammatillinen, tekninen ja osaltaan haastavasti esitettävissä oleva sisältö saatiin havainnollistettua helpommin ymmärrettävästi.

Uudistetun verkkosivuston etusivu (kuva 24) toteutettiin pelkistetympänä, sisältäen kuitenkin herätelinkkejä eri sisältöihin, jotka toimivat samalla verkkosivuston tarjoamien aiheiden esittelijöinä. Muista sivuista poiketen etusivulta piilotettiin murupolku, koska tämä ei tuo lisäarvoa käyttäjälle tämän selatessa verkkosivuston kotisivua. Header-osiossa sijaitseva navigointimenu koettiin tarpeeksi informatiiviseksi käyttäjän sivusijainnista, visuaalisine korostuksineen.

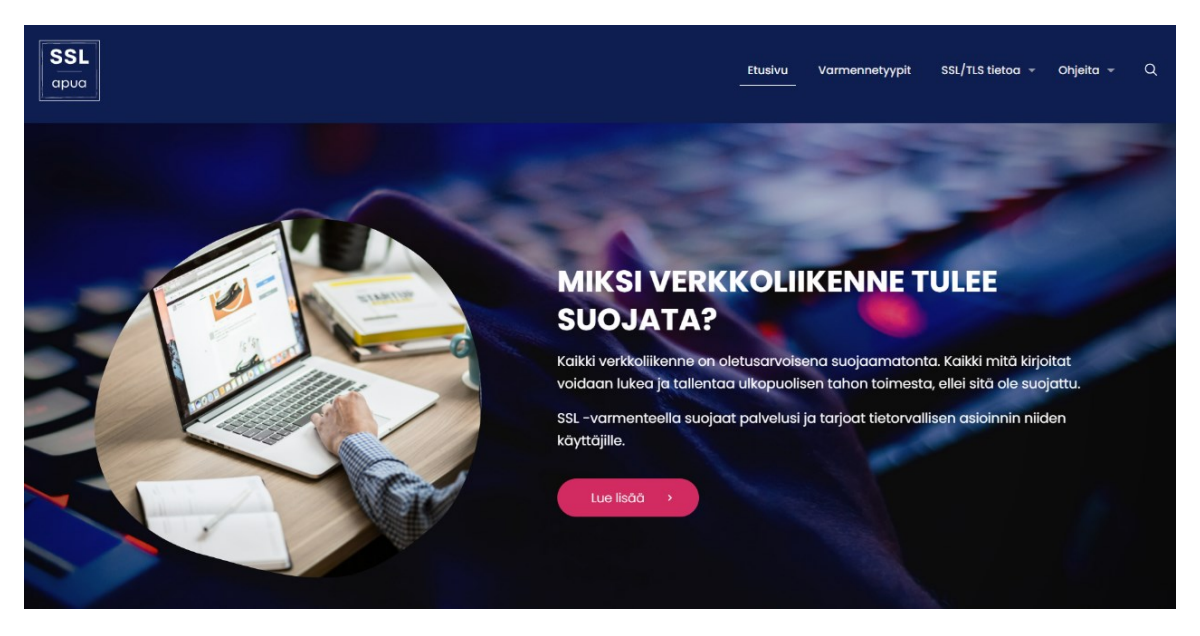

Kuva 24. Uudistetun verkkosivuston etusivun näkymää

Ikonit, painikkeet ja linkit on määritetty verkkosivustolla erottuviksi vastavärin avulla (kuva 25), mikä myös rikastaa verkkosivuston yleisilmettä. Ikonit ovat monikäyttöisiä ja toimivat tarvittaessa myös ikään kuin otsikoina, kun tällaista ei ole osiossa mielekästä käyttää tekstimuotoisena.

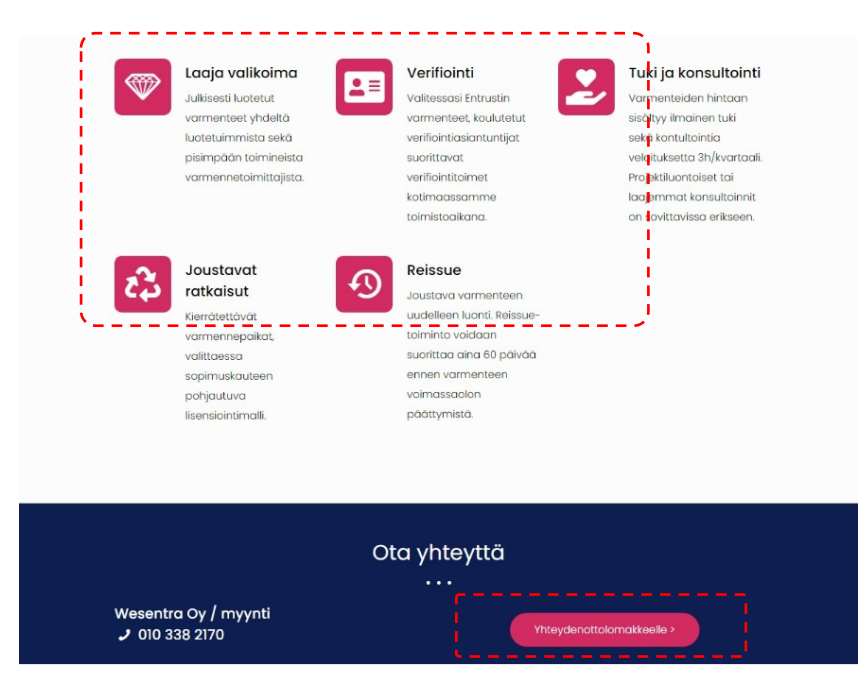

Kuva 25. Vastaväriä hyödynnettiin verkkosivustolla muun muassa ikoneissa, sekä painikkeessa

31

Värimaailma sekä kuvasisältö muuttui päivityksen myötä modernimmaksi, ja Sivulle sisällytettyjen Call To Action -painikkeiden kautta ohjataan mahdollinen kiinnostunut asiakas yrityksen sivuille saaden näin aikaan tavoiteltu konversio.

## <span id="page-30-0"></span>**6.2 Käytettävyys ja kohderyhmähuomiointi**

Verkkosivustolla on selkeä navigointimenu, jossa parannuksena aiempaan verkkosivustoon näkyy aktiivien sivu tai aihealue korostettuna ja lisäksi kaikilla muilla, paitsi etusivulla näkyvä murupolku informoi käyttäjää siitä, mitä aiheosiota tämä on selaamassa (kuva 26).

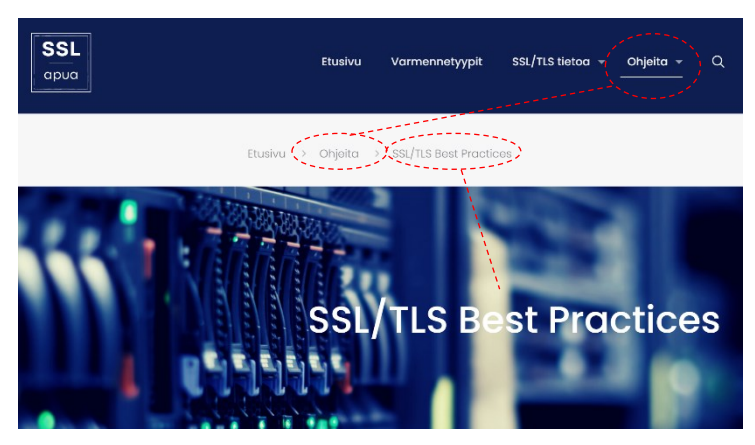

Kuva 26. Murupolku sekä käyttäjän visuaalinen informointi verkkosivuston aktiivisen aihealueen korostuksella

Uusittu verkkosivusto toimii responsiivisesti eri kokoisissa käyttöliittymissä ja lisäksi sisältö mukautuu eri käyttöliittymätyypeille sopivaksi tarpeen mukaan. Verkkosivuston normaali navigointimenu muuntuu niin sanotuksi hampurilaismenuksi käyttöliittymän ollessa alle 768 px leveä. Kuvassa 27 havainnollistettuna hampurilaismenun toiminta, jossa navigointimenu tulee esiin ikonia painettaessa.

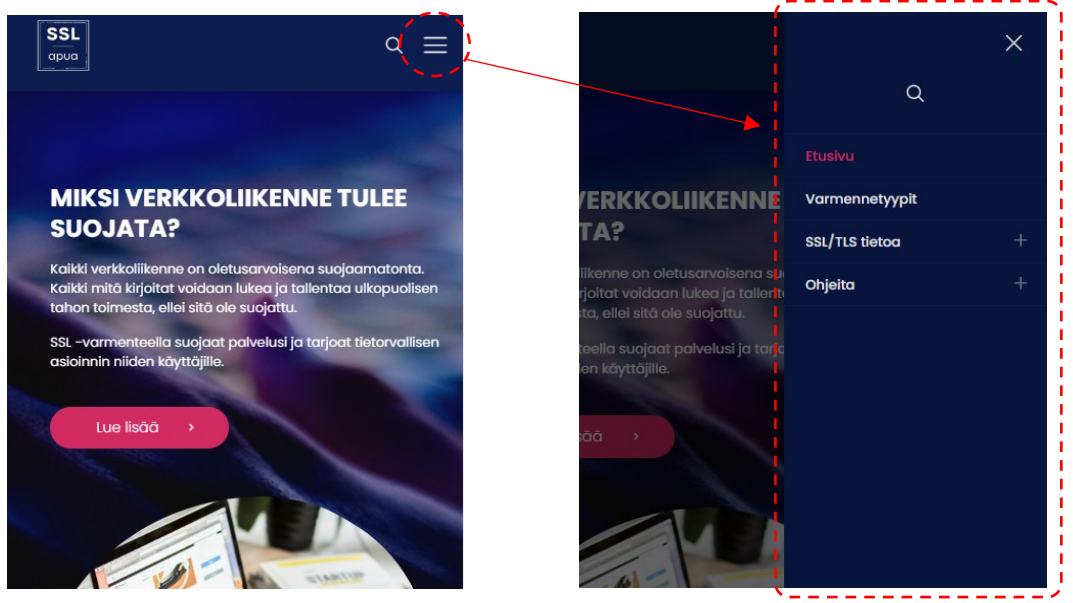

Kuva 27. Navigointimenun toiminta pienemmissä käyttöliittymissä

Myös verkkosivuston muiden elementtien asettelu mukautuu responsiivisesti. Tämä näkyy muun muassa niin että suuremmilla näytöillä vierekkäin sijaitsevat elementit asettuvat pienemmillä näytöillä selailtaessa allekkain kuvassa 28 havainnollistetun mukaisesti.

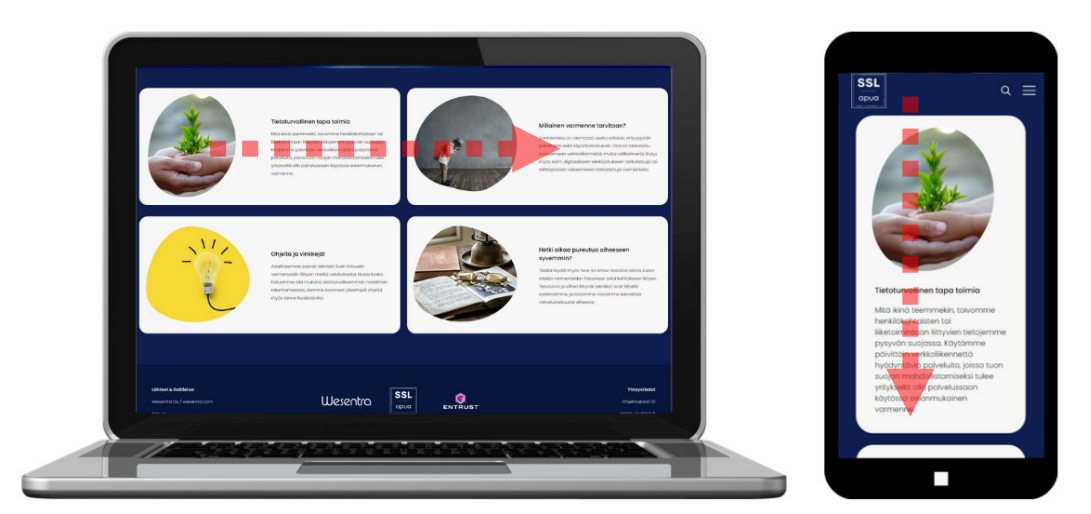

Kuva 28. Elementtien mukautuminen responsiivisesti eri kokoisissa käyttöliittymissä

Nykytason kehitysstandardien mukaiselle tasolle tuotu responsiivisuus parantaa verkkosivuston käytettävyyttä, sekä nostaa näkyvyyttä hakukonetuloksissa.

Hakutoiminto on nykyaikaisesti kaikilla sivuilla käyttäjän saatavilla (kuva 29). Tällä varmistetaan tiedonetsinnän vaivattomuus verkkosivustolla, ja mahdollistetaan nopea aihehaku. Hakutuloksiin on määritetty tulosta vastaava kuvaus, avaamaan hakutuloksen sivun sisältöä.

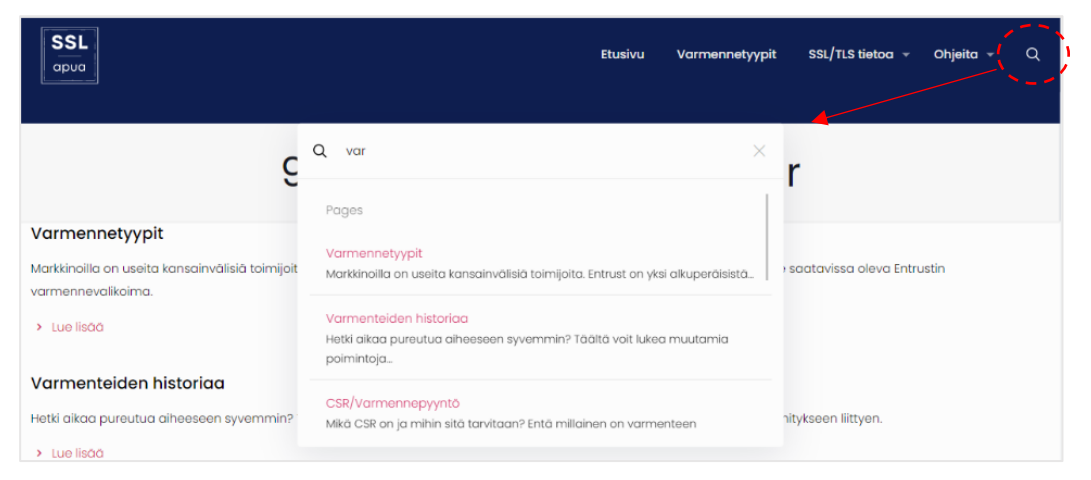

Kuva 29. Hakutoiminto on saatavilla jokaisella verkkosivuston sivulla

Kohderyhmään sisältyy käyttäjiä, joiden ainoa tarkoitus ja motiivi saapua verkkosivustolle on tiedon etsiminen. Tämän vuoksi vaivaton tiedonhaku sekä sen löytäminen oli yksi tärkeimmistä näkökulmista uusittavilla verkkosivustoilla. Toisaalta taas verkkosivustolla haluttiin tuoda näkyvämmin esiin yrityksen asiantuntijakuvaa sekä nykyisiä että potentiaalisten uusia asiakkaita ajatellen.

#### <span id="page-32-0"></span>**6.3 Verkkosivuston ylläpito**

WordPress toimii jatkossa uudistetun verkkosivuston ylläpitoalustana, jossa hallitaan verkkosivuston tilaa sekä yleisiä ominaisuuksia mukaan lukien käytössä olevien lisäosien sekä teeman määritykset ja päivitysten ajantasaisuus. WordPress:n sisällä käyttöön otetun teeman kautta ylläpidetään visuaalisen yleisilmeen määrityksiä ja hallitaan verkkosivuston sivujen sisältöjä.

Verkkopalvelinympäristö ei muuttunut, tässä pitäydyttiin vanhastaan käytössä olleessa cPanel:ssa. Verkkopalvelimella aiemmin suoritetut ylläpidolliset toimet, kuten verkkoliikenteen salauksen mahdollistavan SSL-varmenteen

päivitys uuteen aika ajoin suoritetaan aiemmin toimitun mukaisesti, ja normaalisti tästä vastaa yrityksen teknisen puolen henkilöstö.

Verkkosivuston ylläpito on jatkossa mahdollistettu kaikille tarvittaville henkilökunnan jäsenille eikä se vaadi ohjelmointiosaamista. Kuvat ja muu tuotettu visuaalinen sisältö on käytettävissä WordPressin mediakirjaston kautta ja sitä pystyy tarvittaessa helposti lisäämään. Toimeksiantajan kanssa sovittiin pidettäväksi erillinen läpikäynti ylläpidon toiminteista verkkosivuston päivityksiä suorittaville yrityksen henkilöille.

## <span id="page-33-0"></span>**7 PÄÄTÄNTÖ**

Verkkosivuston uudistusprojekti onnistui hyvin ja kehitetty verkkosivusto päivitettyine sisältöineen toteuttaa alussa määriteltyjä tavoitteita odotetusti. Päätavoitteita uudistetulle verkkosivustolle olivat muun muassa käytettävyyden, responsiivisuuden sekä ylläpidettävyyden parantaminen. Edellä mainitut toteutuvat uudistetulla verkkosivustolla hyvällä tasolla ja lisäksi ulkoasu on kokonaisuudessaan päivitetty modernimmaksi.

Jatkokehitys sekä sisällön lisäykset voidaan suorittaa helposti tarpeen mukaan, ja verkkosivuston päivitys on nyt nopeaa WordPress:n sekä käytössä olevan BeTheme-teeman kautta. Toteutetun verkkosivuston hakukoneoptimoinnin tasoa tullaan tarkkailemaan sekä muokkaamaan määrityksiä jatkossa saatujen havaintojen perusteella. Myös käytössä oleva sivujen uudelleenohjaus kertoo mahdollisista virheistä linkityksissä ja nämä samoin tullaan huomioimaan jatkokehityksessä.

WordPress ei ollut itselleni ennen tätä projektia kovin tuttu. Ohjelmaa ja sen käyttöä oli kuitenkin sivuttu opinnoissani aiemmin. Lisäksi oman kiinnostuksen myötä oli tämän käyttöön liittyviä artikkeleita lukien karttunut käsitystä siitä, mitä kaikkea kyseessä olevalla ohjelmalla voi tehdä. WordPress on laajalti useiden verkkosivustotuottajien käytössä, mikä osaltaan vaikutti päätökseen valita juuri tämä kehitysalustaksi.

Verkkosivuston uudistamisprojekti oli kokonaisuudessaan todella mielenkiintoinen, ja toimeksiantaja oli oikein tyytyväinen lopputulokseen, itseni lisäksi.

Vanhan verkkosivuston auditointi oli mielekästä ja opettavaista ja antoi hyviä eväitä uuden sivuston ideointiin. Vaikka WordPress olikin uusi tuttavuus, sujui käyttöönotto nopeaan ja kehityksessä hyödynnetty teema oli laadukas ja monipuolinen. Ensialkuun teeman käyttö tuntui jäykähköltä ja hieman rajoittuneelta verrattuna verkkosivujen kehittämiseen suoraan merkintä- sekä ohjelmointikieliä käyttäen. Käytön myötä ominaisuudet muuttuivat toimiviksi työkaluiksi, ja tarvitut detaljikohtaisetkin määritykset sai toteutettua halutulla tavalla.

Produktiivisen opinnäytetyön työstäminen on ollut sekä antoisaa että toki kokopäivätyön ohessa suoritettuna myös vaativa projekti. Kirjallisen osuuden sekä kehitettävän verkkosivuston toteuttaminen samanaikaisesti vaatii monipuolisia orientoitumistaitoja sekä taitoa muuttaa näkökulmaa prosessin vaiheiden mukaisesti. Opinnäytetyöprosessi kaikkine vaiheineen on ollut myös erittäin opettavainen ja antaa paljon eväitä tulevaa varten. Uuden oppiminen ei lopu koskaan, mutta tästä on hyvä jatkaa eteenpäin omaa osaamista laajentaen. Jo aiemmin opintojen aikana rakentunut käsitys verkkosivustokehityksestä ja sen sisältämistä itselle mielenkiintoisista aihealueista sai vahvistusta ja kasvatti entisestään intoani jatkaa uusien teknologioiden opiskelua jatkossakin.

## <span id="page-35-0"></span>**LÄHTEET**

Arnkil, H. 2021. Värit havaintojen maailmassa. E-kirja. Espoo: Aalto Arts Books. Saatavissa:<https://kaakkuri.finna.fi/> [viitattu 17.3.2022].

Bergius, T. 2020. Verkkosivujen auditointi auttaa, kun tuloksia ei tule. Blink Helsinki. Blogi. Päivitetty: 23.10.2020. Saatavissa: [https://www.blinkhel](https://www.blinkhelsinki.fi/blogi/verkkosivujen-auditointi-auttaa-kun-tuloksia-ei-tule)[sinki.fi/blogi/verkkosivujen-auditointi-auttaa-kun-tuloksia-ei-tule](https://www.blinkhelsinki.fi/blogi/verkkosivujen-auditointi-auttaa-kun-tuloksia-ei-tule) [viitattu 14.3.2022].

Folcan Oy. s.a. Mikä on konversio? WWW-dokumentti. Saatavissa: <https://www.folcan.fi/mika-on-konversio/> [viitattu 14.4.2022].

Huttunen, K. 2021. Mikä on WordPress? Zoner Oy. WWW-dokumentti. Päivitetty 26.8.2021. Saatavissa: https://www.zoner.fi/wordpress/mika-onwordpress/ [viitattu 1.12.2021].

Kangasniemi, H. s.a. Näin verkkosivu-uudistus onnistuu ja sisällöt toimivat. Kubo Oy. WWW-dokumentti. Saatavissa: [https://www.kubo.fi/nain-verkkosivu](https://www.kubo.fi/nain-verkkosivu-uudistus-onnistuu/)[uudistus-onnistuu/](https://www.kubo.fi/nain-verkkosivu-uudistus-onnistuu/) [viitattu 7.3.2022].

Krόl, K. 2015. WordPress 4.x Complete. E-Kirja. Birmingham: Packt Publishing, Limited. Saatavissa:<https://kaakkuri.finna.fi/> [viitattu 1.12.2021].

Krug, S. 2006. Don't Make Me Think! A Commonsense Approach To Web Usability. 2. uudistettu painos. Berkeley: New Riders Publishing.

Mainostoimisto Sitrusmedia Oy. s.a. Mitä verkkokauppasi tai kotisivujesi värit kertovat asiakkaillesi. Blogi. Saatavissa: [https://www.hakukonemesta](https://www.hakukonemestarit.fi/blogi/verkkokaupan-ja-kotisivujen-varimaailma/)[rit.fi/blogi/verkkokaupan-ja-kotisivujen-varimaailma/](https://www.hakukonemestarit.fi/blogi/verkkokaupan-ja-kotisivujen-varimaailma/) [viitattu 20.3.2022].

Malinen, T. 2015. Verkkopalvelun auditointi on kuin kevätsiivous. Blogi. Saatavissa: [https://www.sofokus.com/fi/blogi/2015/05/20/verkkopalvelun-auditointi](https://www.sofokus.com/fi/blogi/2015/05/20/verkkopalvelun-auditointi-on-kuin-kevatsiivous/)[on-kuin-kevatsiivous/](https://www.sofokus.com/fi/blogi/2015/05/20/verkkopalvelun-auditointi-on-kuin-kevatsiivous/) [viitattu 14.4.2022].

Newcomer, C. 2022. Install WordPress Locally. Themeisle. WWW-dokumentti. Päivitetty 11.1.2022. Saatavissa: [https://themeisle.com/blog/install-xampp](https://themeisle.com/blog/install-xampp-and-wordpress-locally/)[and-wordpress-locally/](https://themeisle.com/blog/install-xampp-and-wordpress-locally/) [viitattu 13.1.2022].

Orpana, M. 2017. Verkkosivujen yleisimmät ongelmat. Kupli. Blogi. Päivitetty 20.7.2017. Saatavissa: [https://www.kupli.fi/verkkosivujen-yleisimmat-ongel](https://www.kupli.fi/verkkosivujen-yleisimmat-ongelmat/)[mat/](https://www.kupli.fi/verkkosivujen-yleisimmat-ongelmat/) [viitattu 14.3.2022].

Sabin-Wilson, L. 2019. WordPress All-in-One for Dummies. 4. uudistettu painos. New Jersey: John Wiley and Sons.

Valu Digital Oy, 2019. Verkkosivuston uudistaminen. PDF-dokumentti. Saatavissa: [https://www.valu.fi/wp-content/uploads/2019/10/verkkosivuston-uudista](https://www.valu.fi/wp-content/uploads/2019/10/verkkosivuston-uudistamisen-pikaopas-2019.pdf)[misen-pikaopas-2019.pdf](https://www.valu.fi/wp-content/uploads/2019/10/verkkosivuston-uudistamisen-pikaopas-2019.pdf) [viitattu 28.1.2022].

Vento, T. 2021. 10 vinkkiä verkkosivujen kehittämiseen. Vipu International Oy. Blogi. Päivitetty: 23.7.2021. Saatavissa: [https://www.vipunet.com/fi/blog/top-](https://www.vipunet.com/fi/blog/top-10-vinkkia-verkkosivujen-kehittamiseen-hubspot)[10-vinkkia-verkkosivujen-kehittamiseen-hubspot](https://www.vipunet.com/fi/blog/top-10-vinkkia-verkkosivujen-kehittamiseen-hubspot) [viitattu: 7.3.2022].

Vihersalo, H. 2021. Laaja opas WordPress optimointiin – Tee verkkosivustosi nopeus edellä 2021. WWW-dokumentti. Saatavissa: <https://www.louhi.fi/kayttovinkit/wordpress-optimointi-opas-2021/> [viitattu 14.4.2022].

Wellens, P. 2015. Practical Web Development. E-kirja. Birmingham: Packt Publishing, Limited. Saatavissa:<https://kaakkuri.finna.fi/> [viitattu 17.3.2022].

WordPress s.a. Get WordPress. WWW-dokumentti. Saatavissa: <https://wordpress.org/download/> [viitattu 13.1.2022].

Wp-kotisivut.com s.a. Parhaat WordPress teemat 2022. WWW-dokumentti. Saatavissa: https://www.wp-kotisivut.com/wordpress/teemat/ [viitattu: 27.1.2022].